# **Présentation de l'espace de travail**

## **Barre des menus Barre d'options des outils**

*(paramétrage des outils)*

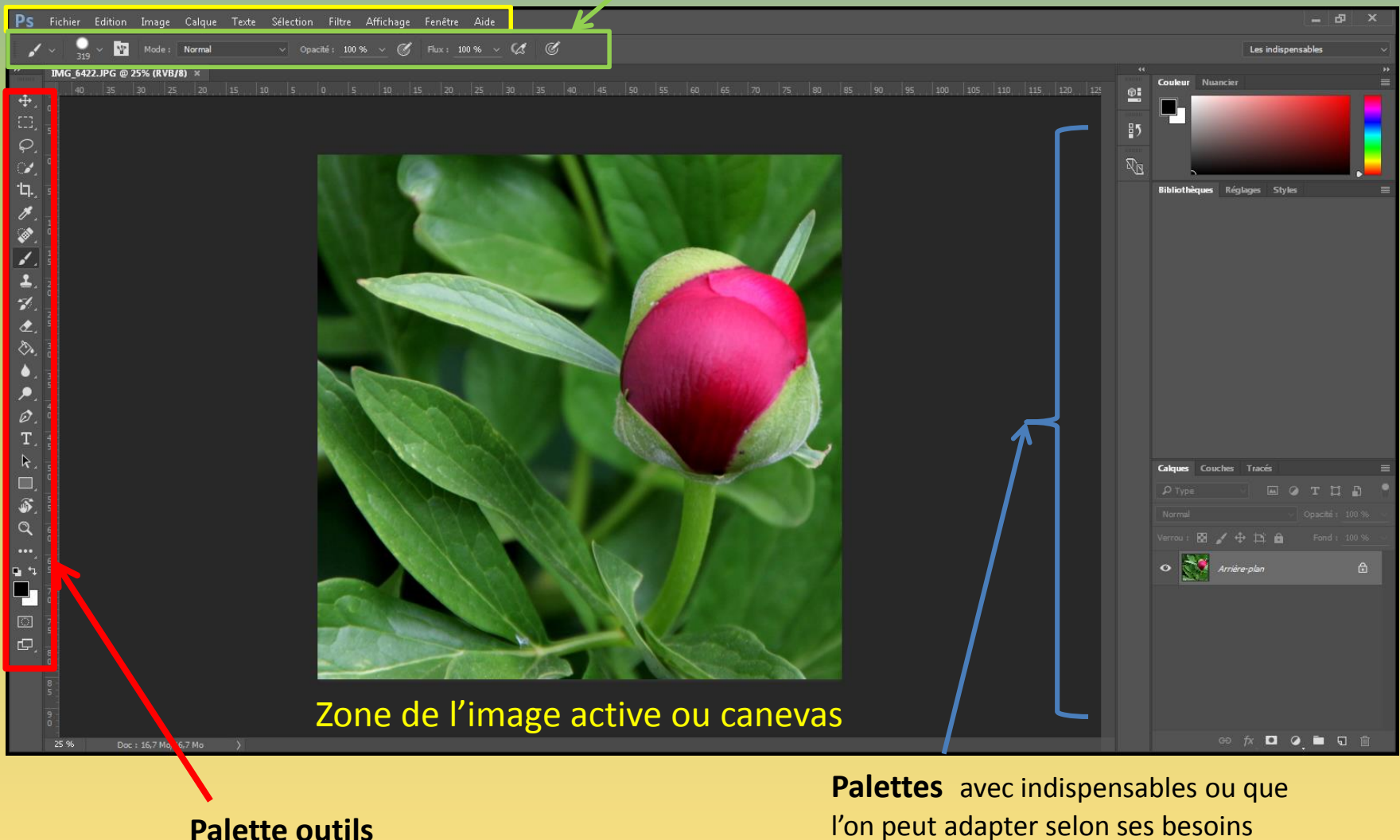

## Apprendre à gérer les calques

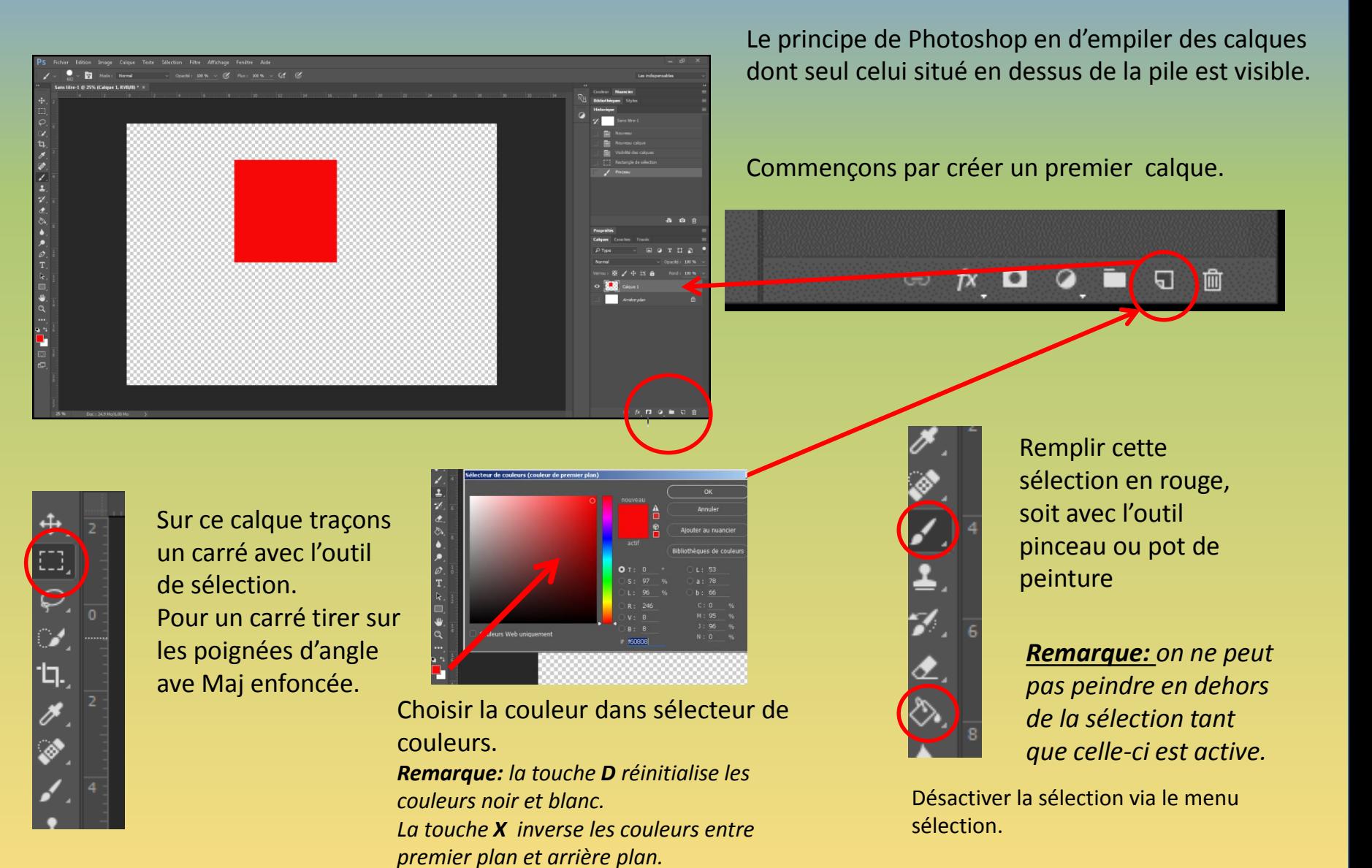

Créons un deuxième calque avec une sélection remplie en jaune.

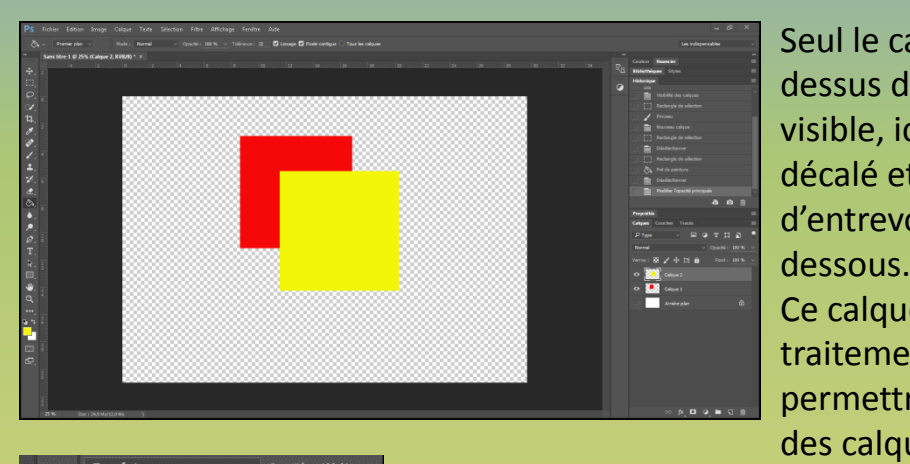

Seul le calque situé au dessus de la pile est visible, ici il se trouve décalé et permet d'entrevoir celui situé en dessous.

Ce calque reçoit divers traitements pour permettre la visibilité des calques inférieurs.

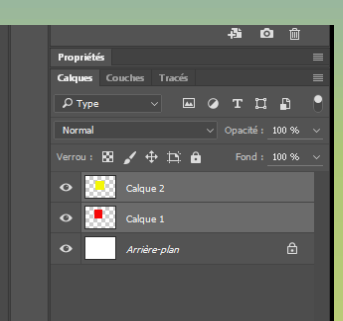

On peut déplacer les calques individuellement en les rendant actifs. On peut déplacer plusieurs calques ensembles en les

sélectionnant tous

avec la touche clavier Maj.

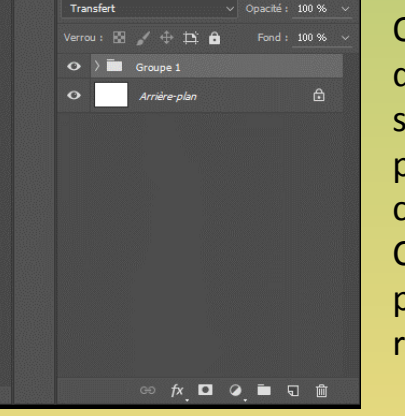

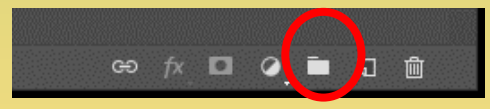

On peut créer des groupes en sélectionnant plusieurs calques. Ces groupes peuvent être renommés.

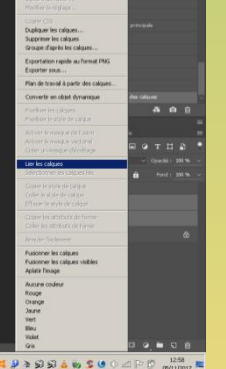

Un clic droit permet de lier les calques d'un groupe, ou de rompre les liens.

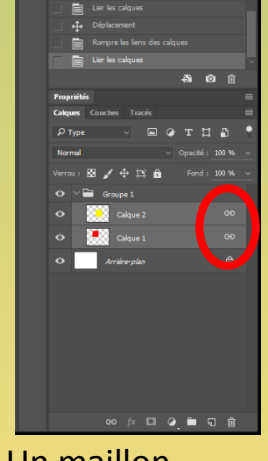

Un maillon permet de visualiser ce lien.

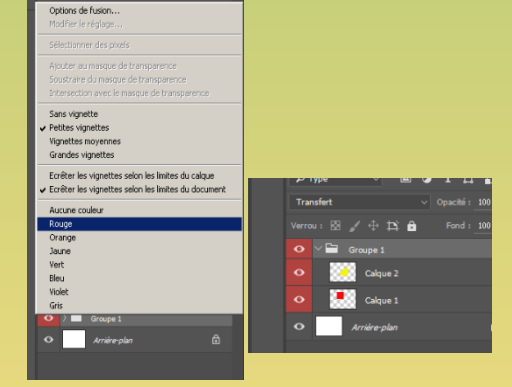

On peut donner une couleur aux groupes pour une meilleur organisation.

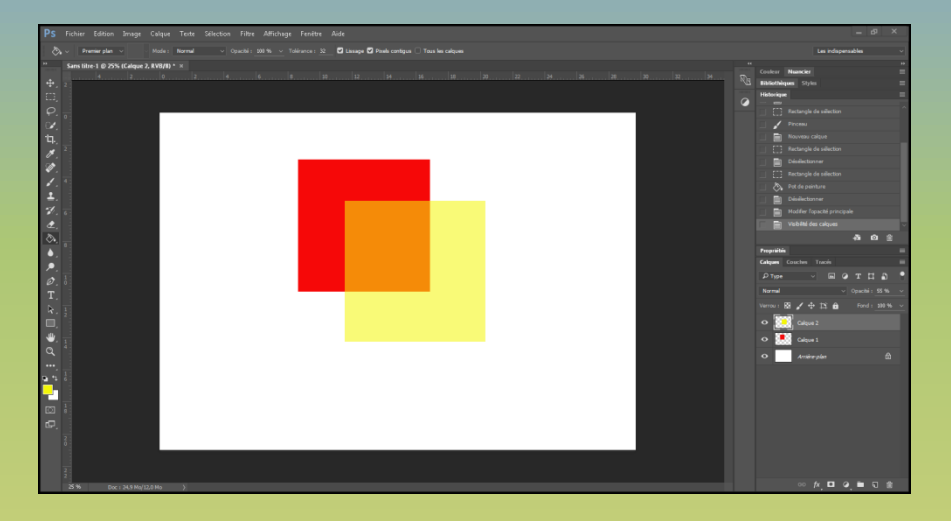

L'opacité du calque supérieur a été réduite a 50%. On voit le mélange avec le rouge et le blanc de l'arrière plan.

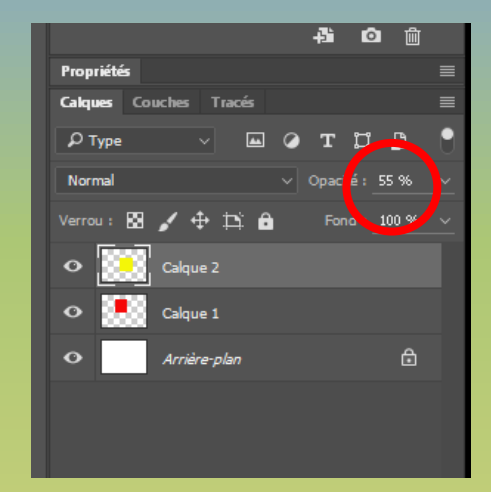

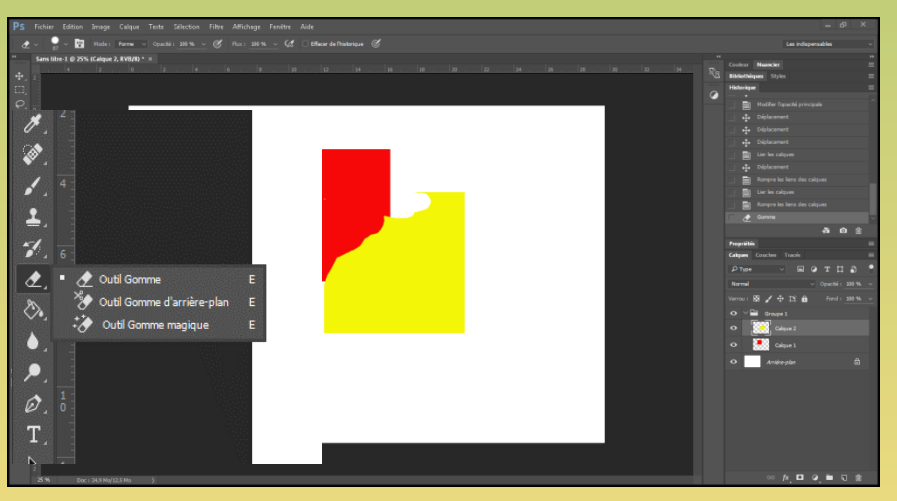

Avec l'outil **gomme**, on peut effacer une partie du calque supérieur pour laisser apparaitre le calque inférieure. Cette méthode est dite destructive puisque l'on agit directement sur les pixels sans possibilité de revenir plus tard après la sauvegarde puisque la mémoire est supprimée.

### Notion sur le masque de fusion au travers de différents exercices

On a un moyen de supprimer des éléments sans les supprimer, tout simplement en les cachant. Le résultat sera le même mais on pourra revenir en arrière d'où l'utilisation d'un masque de fusion que l'on trouve en bas de la palettes des calques.

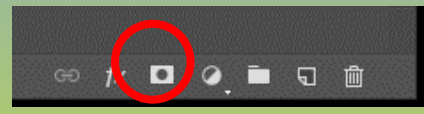

### **Exercice n° 1**

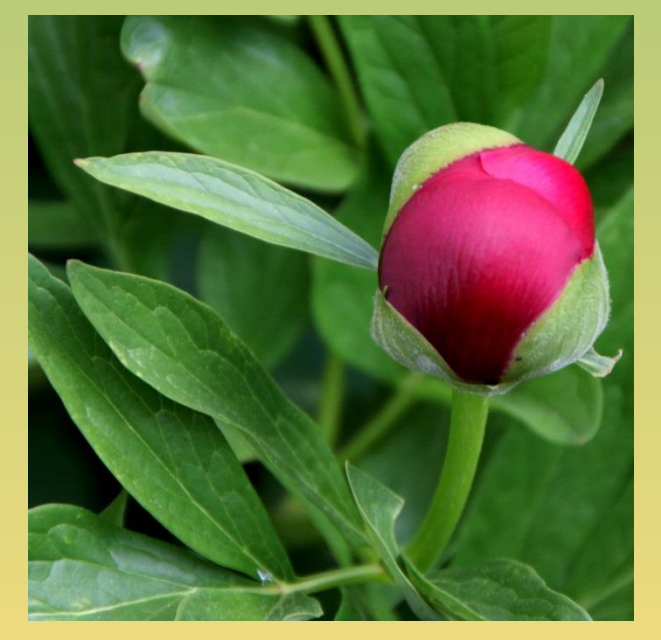

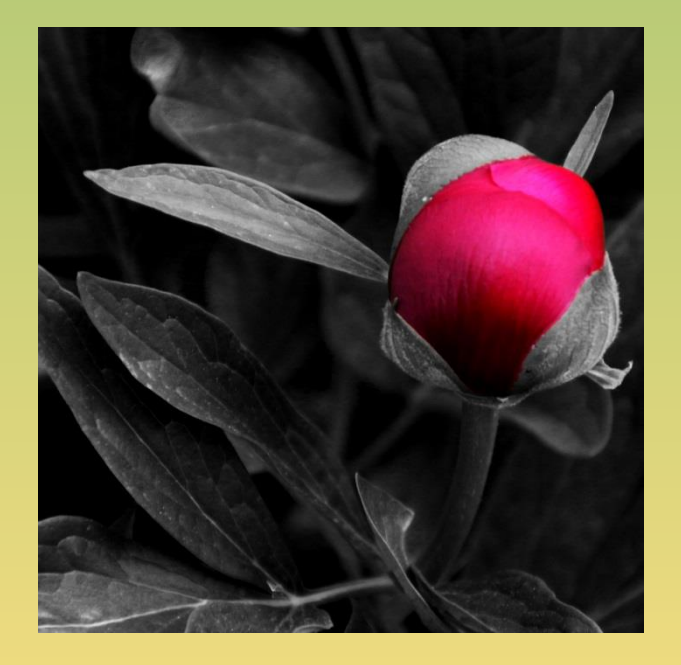

Avant Après

Sans masque méthode rapide est destructive, méthode à éviter.

1: Charger une image et la dupliquer 2: transformer cette image en N et B via le menu/image.

3: Gommer la partie que l'on veut supprimer avec la gomme.

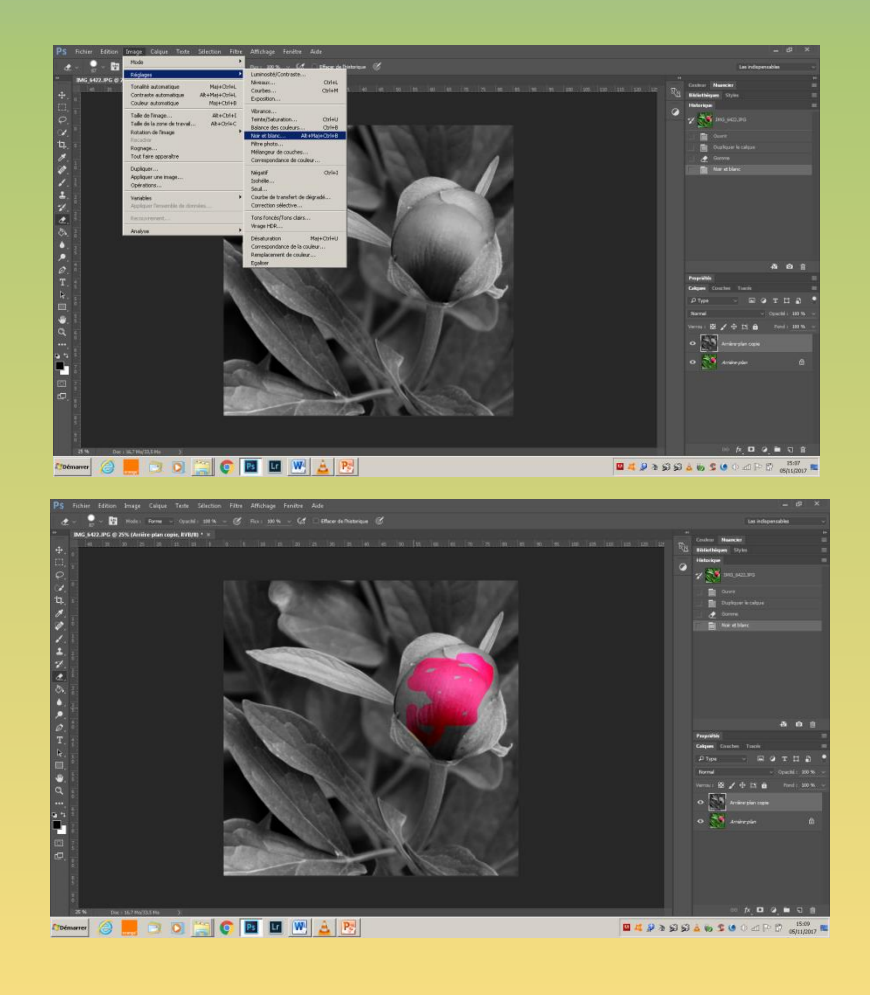

## Avec masque de fusion, méthode satisfaisante.

1: Charger une image et la dupliquer 2: transformer cette image en N et B via le menu/image.

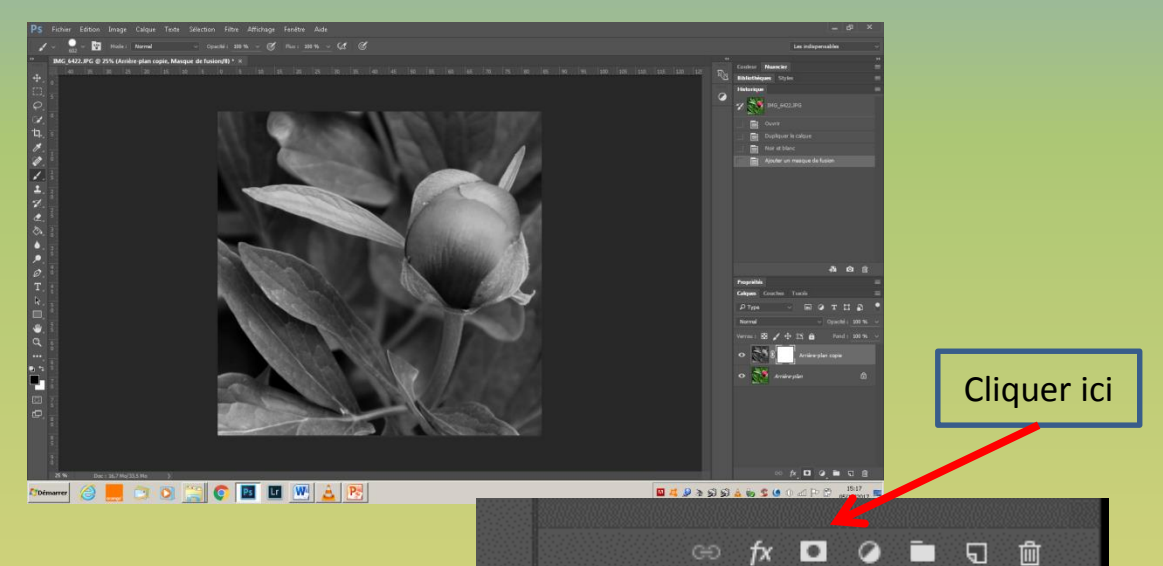

## 3: créer un masque de fusion.

4: peindre au pinceau en noir sur ce masque. Tout ce qui est blanc sur ce calque affiche tout ce qui est noir va masquer.

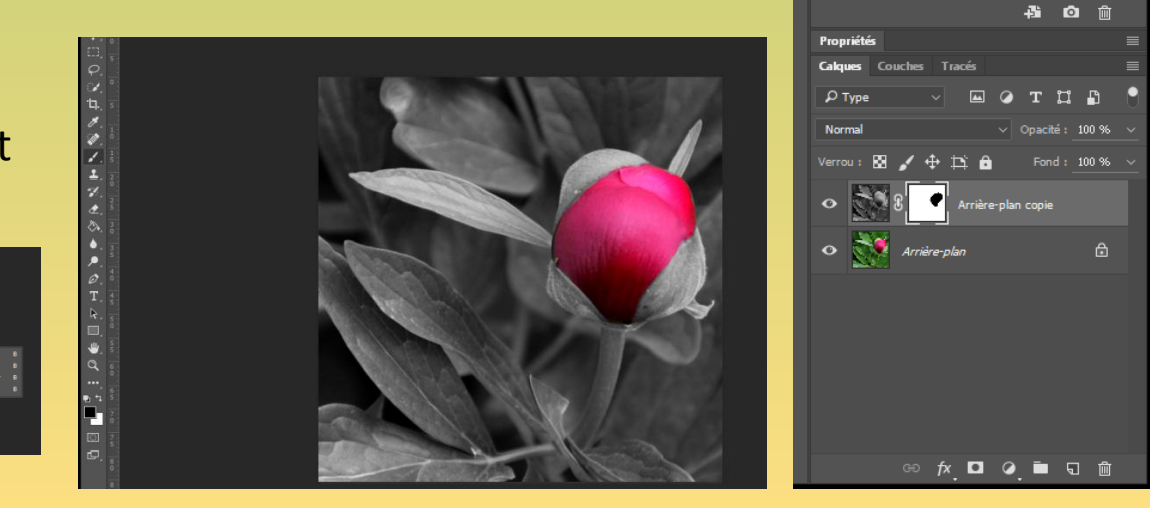

## Avec masque d'après sélection, bonne méthode

- 1: Charger une image et la dupliquer 2: transformer cette image en N et B via le menu/image.
- 3: avec l'outil sélection Rapide sélectionner la Fleur rouge puis
- Inverser la sélection pour ne masquer que la fleur. Si vous débordez appuyez sur la touche Alt le curseur se transforme en moins.

G 6422.JPG @ 44.3% (Arrièr

4: créer le masque de fusion, le résultat est immédiat, le noir masque correctement la fleur.

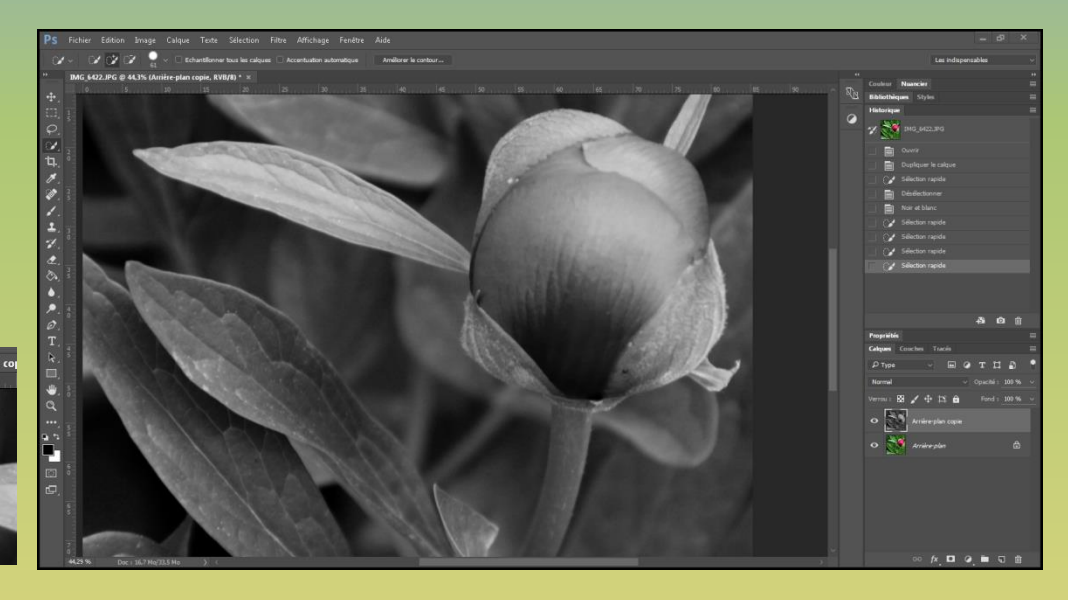

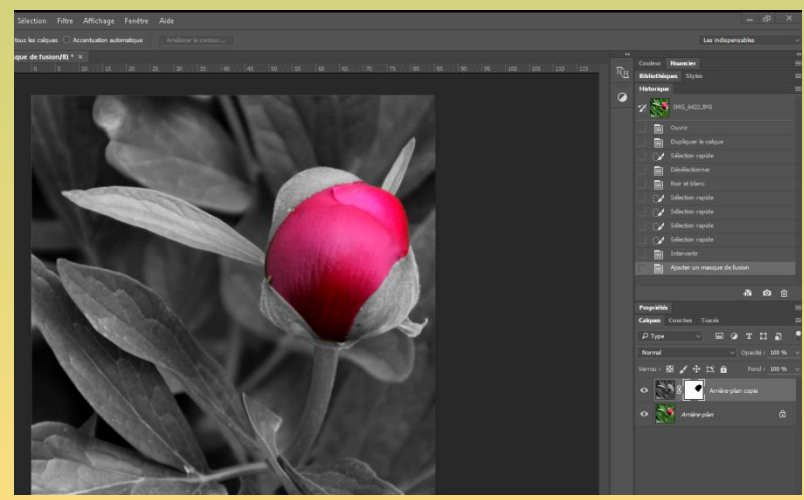

Avec calque de réglage et masque de fusion, très bonne méthode.

Souvent le masque de fusion est associé d'office aux opérations demandées. C'est le cas avec les calques de réglages

#### 1: Charger l'image,

2: appliquer un calque de réglage N et B au bas de la palette des calques. Le calque est affiché avec son masque de fusion. On trouve aussi les propriétés du calque qui permet d'effectuer un N et B parfait ( *le doigt avec deux petites flèches permet de régler directement la couleur sur l'image*). Le masque va permettre de masquer les effets de certaines zones du calque de réglage en peignant au pinceau. 3: Peindre avec le pinceau.

On peut intervenir à tout moment sur le calque ou le masque.

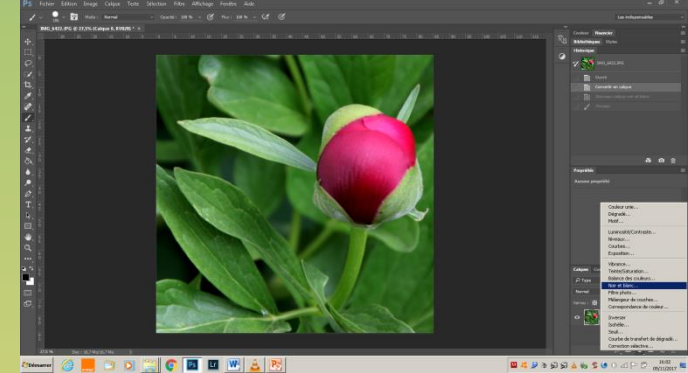

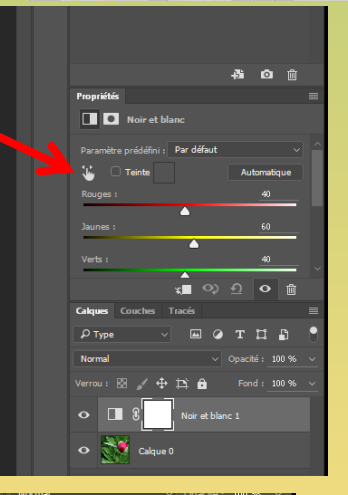

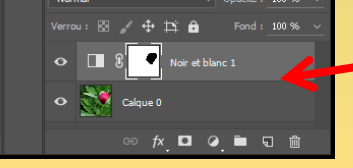

Remarque: ne pas oublier que les calques de réglages s'appliquent à tous les

calques en dessous. Pour éviter cet inconvénient, si on ne veut pas que ce soit le cas, cliquer sur le symbole ci dessus, ou Alt et le curseur entre les calques.

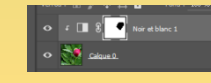

## Le masque de fusion s'applique aussi automatiquement avec les filtres.

Pour cela nous devons convertir l'image en objet dynamique et non pixélisée. Sans cette opération, on se retrouve avec une image dégradée.

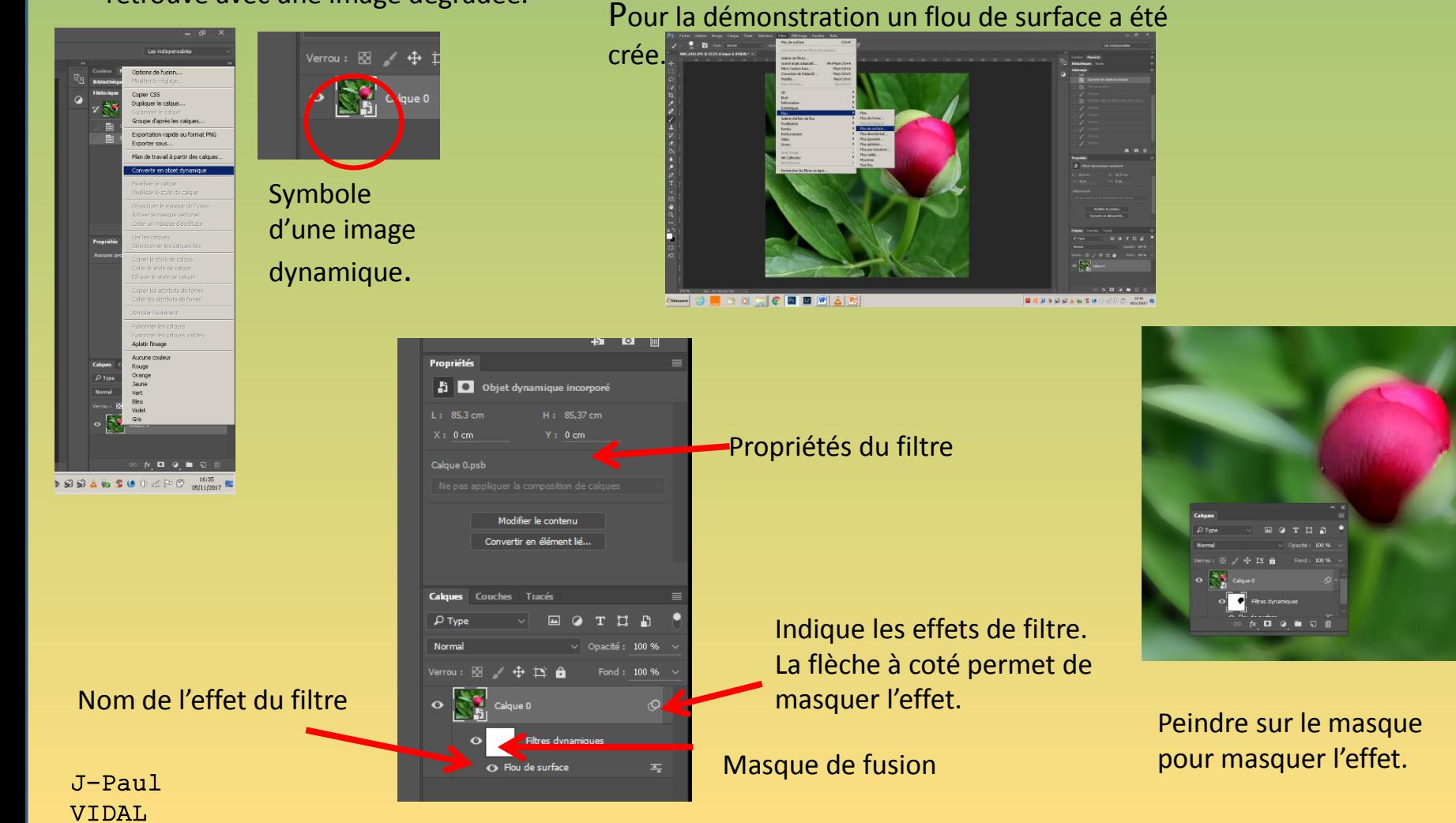

**Exercice N° 2 Ajout d'un calque de fusion automatique avec les calques de réglages.**

Changez la couleur d'un objet avec calque de réglage et masque de fusion.

Après

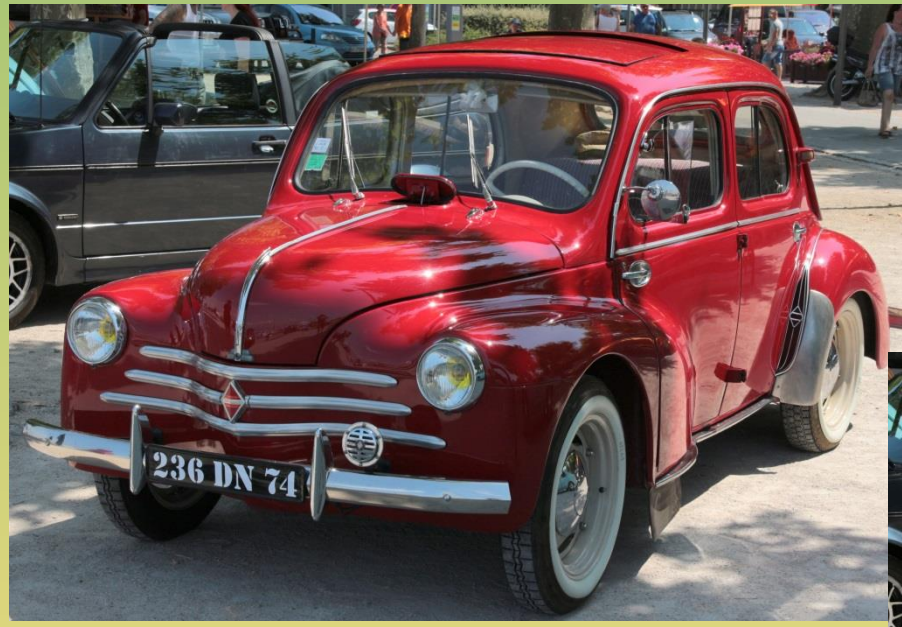

Avant

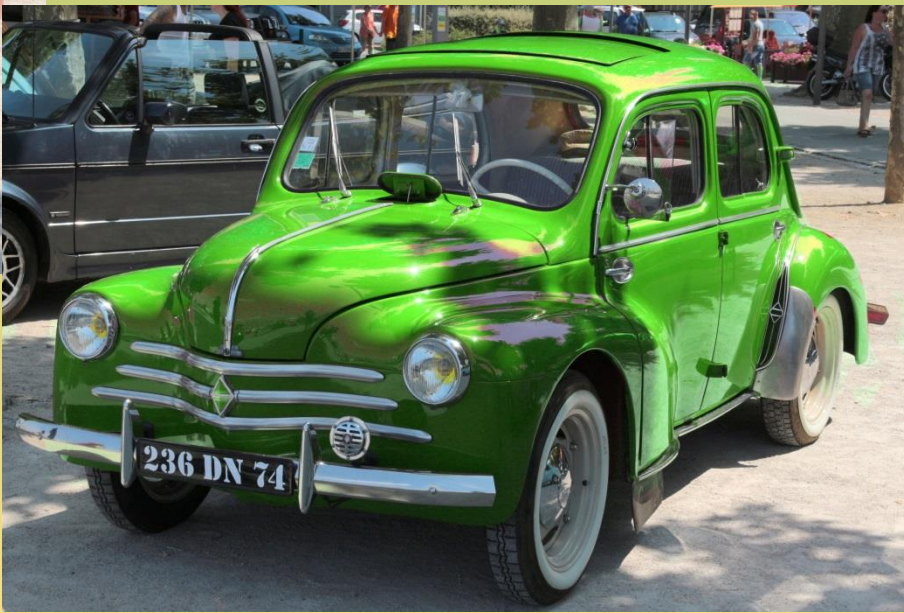

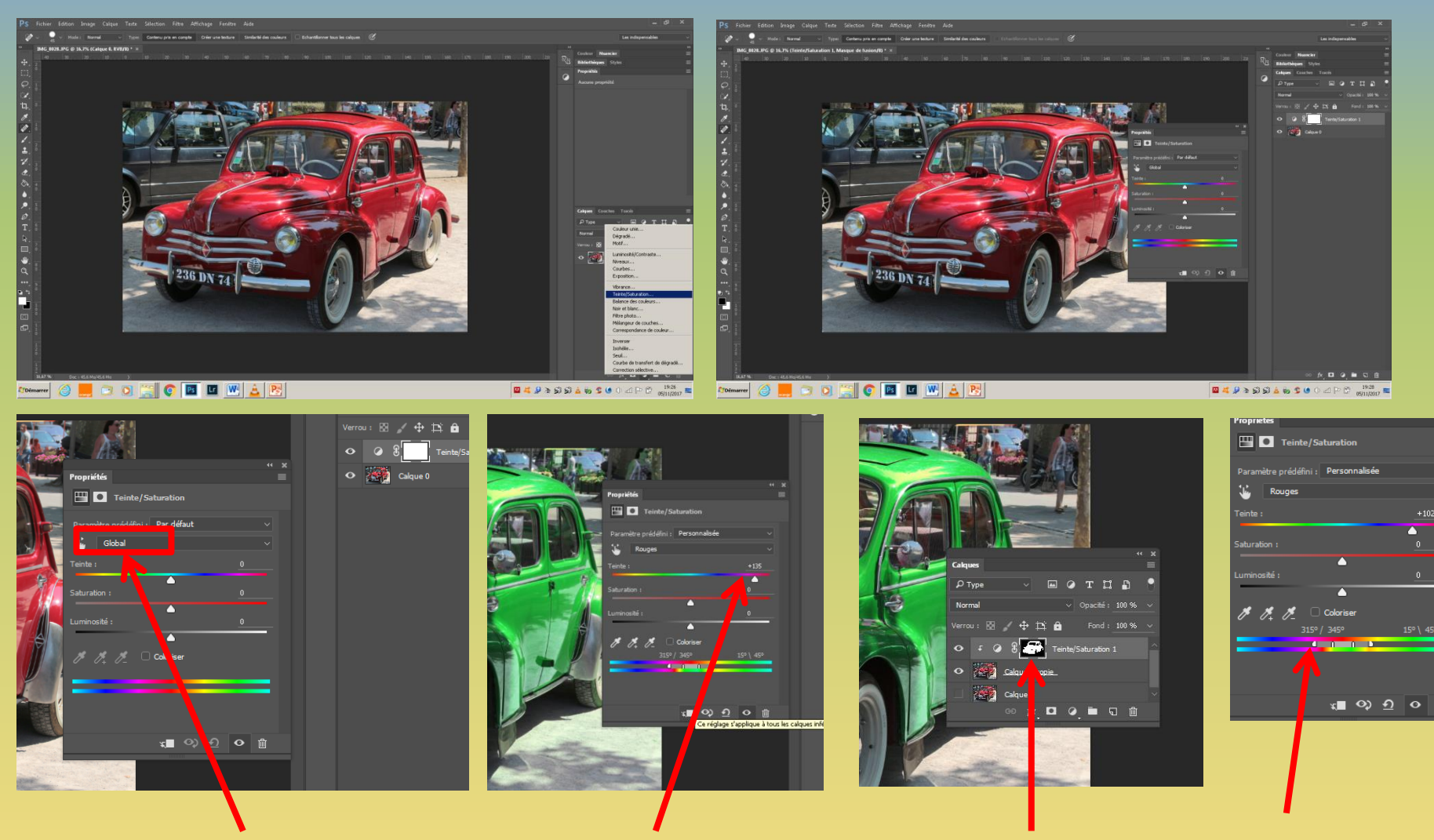

Laissez sur global ou choisissez rouge qui est le mieux adapté pour ce cas.

Jouez avec le curseur teinte pour modifier la couleur.

Nettoyez l'extérieur avec l'outil pinceau sur le masque.

Affinez vos réglages en jouant sur ces curseurs.

## **Exercice N°3 Ajout d'un calque de fusion automatique avec les filtres.**

Utilisation d'un filtre et son masque pour accroître le flou d'arrière-plan.

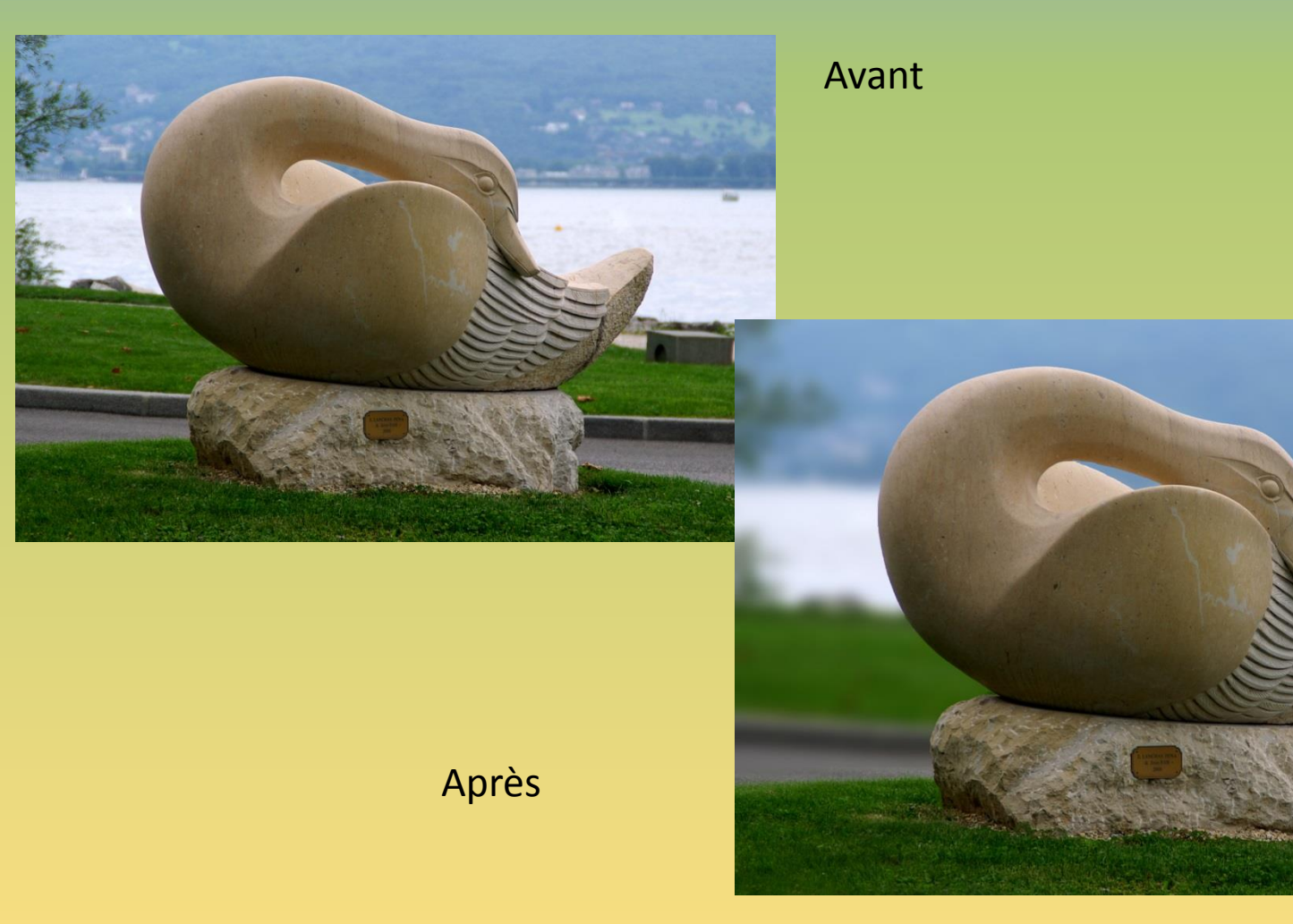

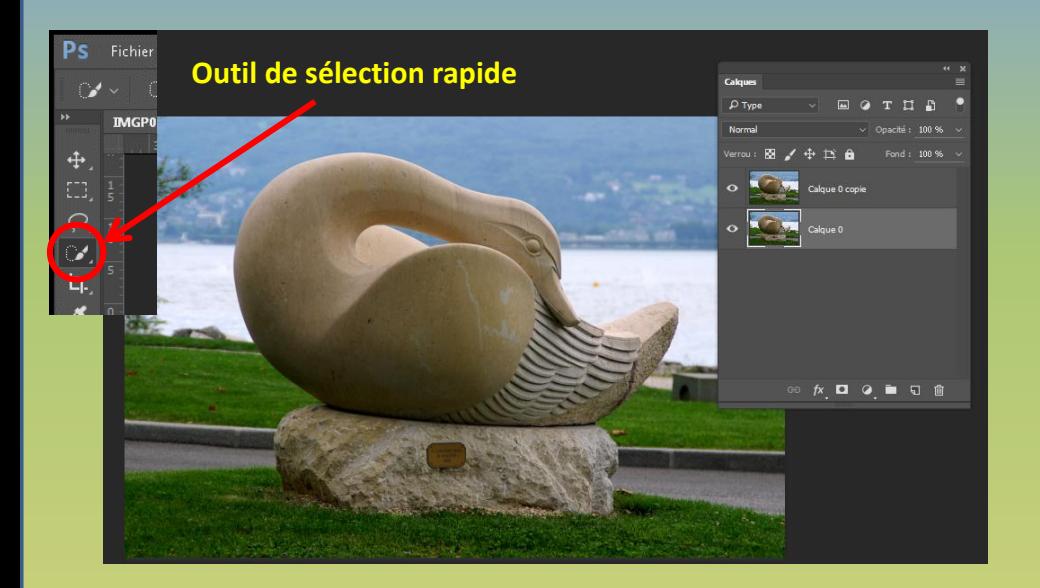

Dupliquez le calque d'arrière plan. Faites une sélection avec l'outil de **sélection rapide** (adaptez le diamètre).

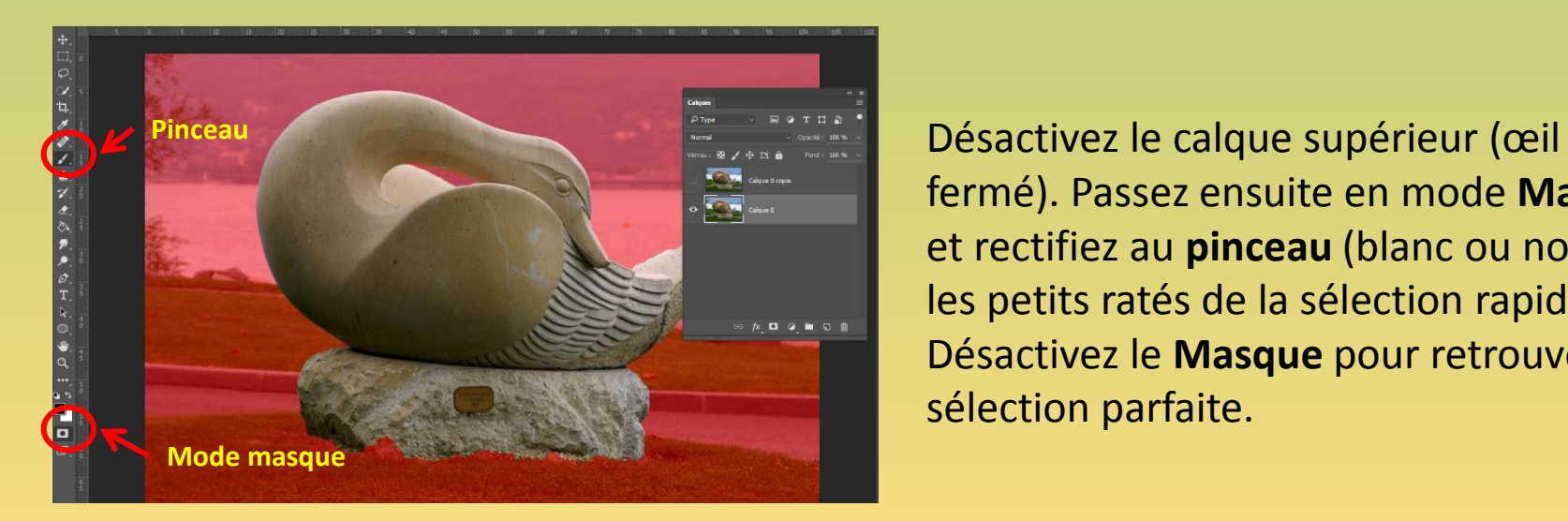

fermé). Passez ensuite en mode **Masque**  et rectifiez au **pinceau** (blanc ou noir) les petits ratés de la sélection rapide. Désactivez le **Masque** pour retrouver la sélection parfaite.

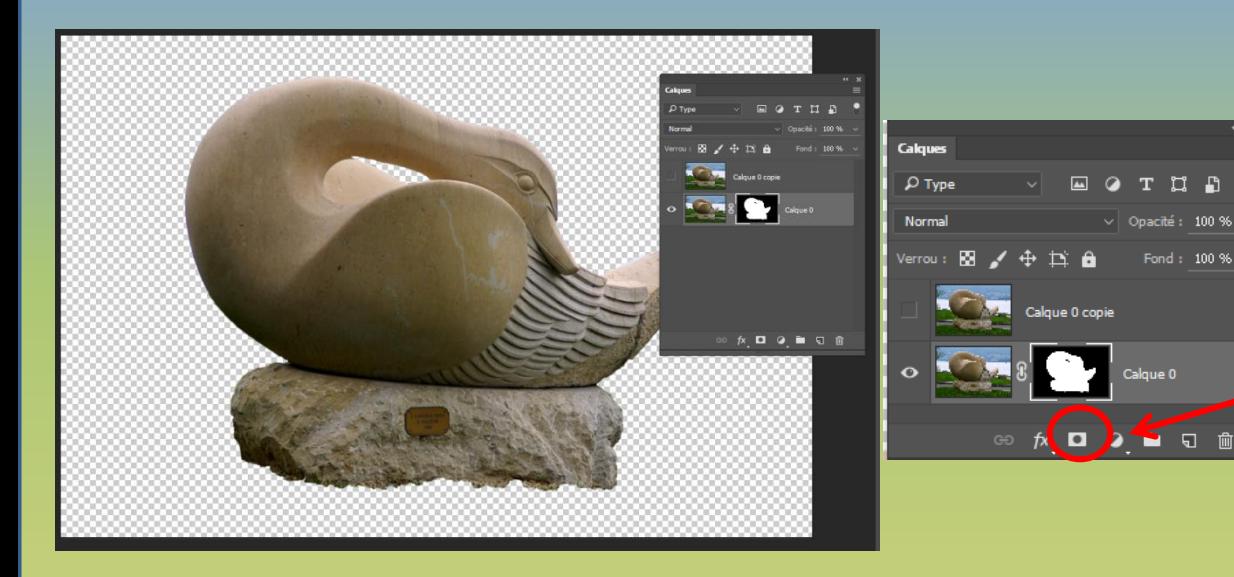

Transformez cette sélection en masque de fusion en cliquant sur l'icône en bas de la palette des calques.

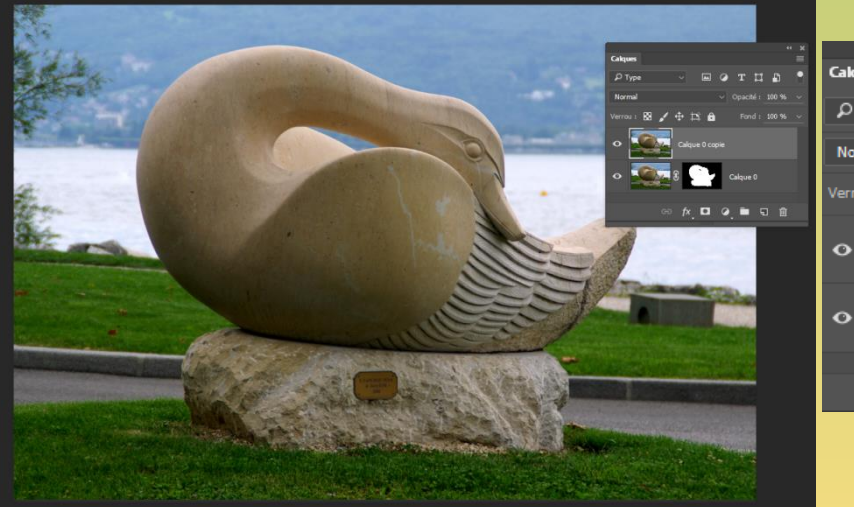

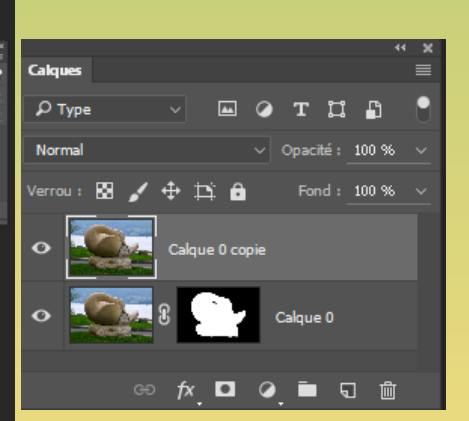

100 %

Récupérez la sélection par **Ctrl + clic sur la vignette du maque**, puis activez le calque supérieur (œil visible) en cliquant sur la vignette.

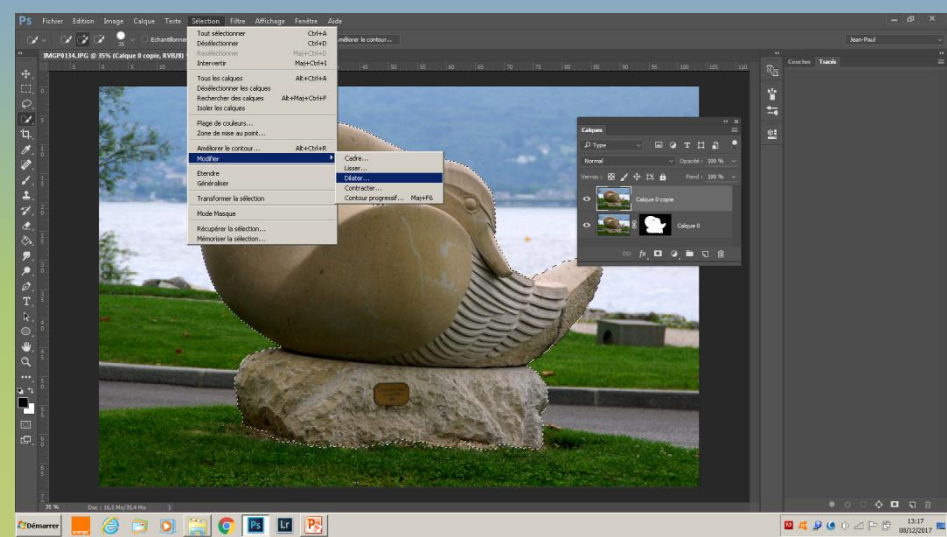

Edition Image Annuler Dilater  $C$ trl+Z Aller vers l'avant Mai+Chl+7 Aller vers l'arrière Alt+Ctrl+Z Atténu Mai+Ctrl+F Couper  $Cbrl+X$  $Ctrl + C$ Copier Copier avec fusion Mai+Ctrl+C Coller  $CtrI+V$ Collage spécial Effacer Orthographe.. Rechercher et remplacer du texte. Remnlin Contour. Echelle basée sur le contenu Déformation de la marionnette Déformation de nerspective Transformation manuelle Transformation Alignement automatique des calques Fusion automatique des calques. Définir une forme prédéfinie. Utiliser comme motif. Créer une forme personnalisée Purger Paramètres prédéfinis Adobe PDF. Paramètres prédéfinis Connexions à distance. Couleurs... Attribuer un profil. Convertir en profil.. Raccourcis clavier. Alt+Ma Menus... Alt+Ma Barre d'outils.. Préférences J-Paul

VIDAL

Remplir: menu Edition/remplir. Patientez et désélectionnez  $(CtrI + D)$ .

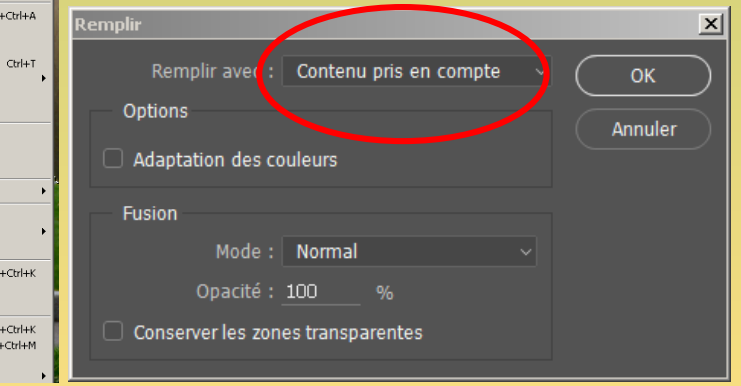

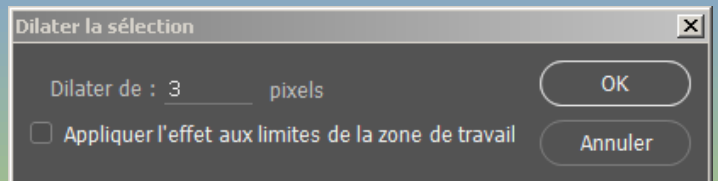

Pour éviter que le floutage fasse « baver » les pixels limites de la statue de façon perceptible, remplissez la sélection avec **prise en compte du contenu**. Mais au-paravent dilatez de 1 pixel le contour de la sélection pour éviter un éventuel liseré ( sélection/modifier/dilater).

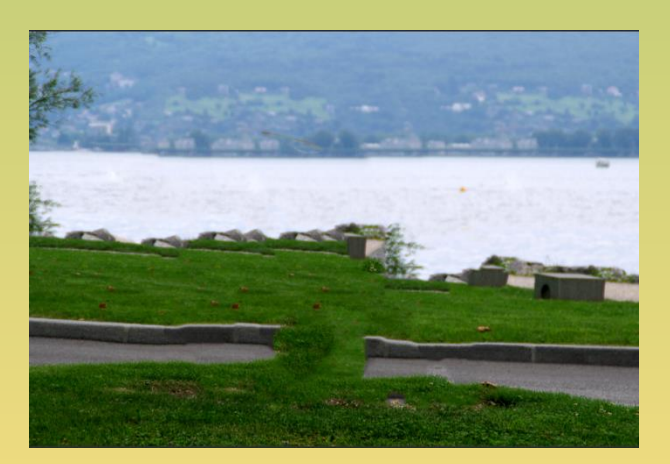

Le résultat est assez décevant, mais c'est sans importance car la statue a disparue.

**Important**: Avant d'appliquer le filtre flou il vous faut rendre ce calque en objet dynamique pour pouvoir revenir en suite pour modifier le floutage.

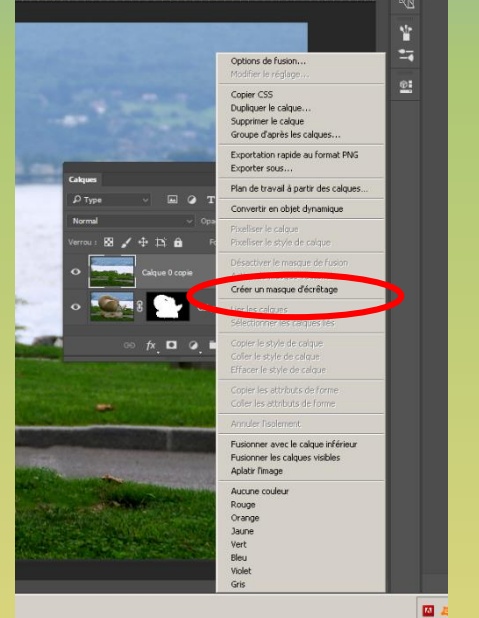

Clique droit de la souris sur la vignette du calque, un menu contextuel s'ouvre, choisissez « **convertir en objet dynamique** »

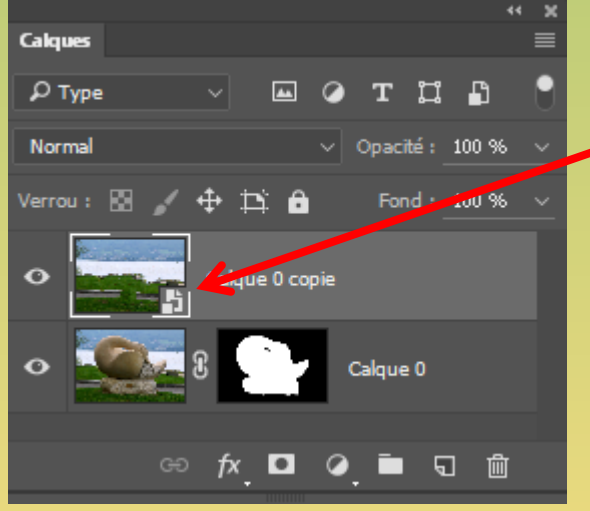

Un symbole s'affiche dans le coin en bas à droite pour confirmer cette transformation.

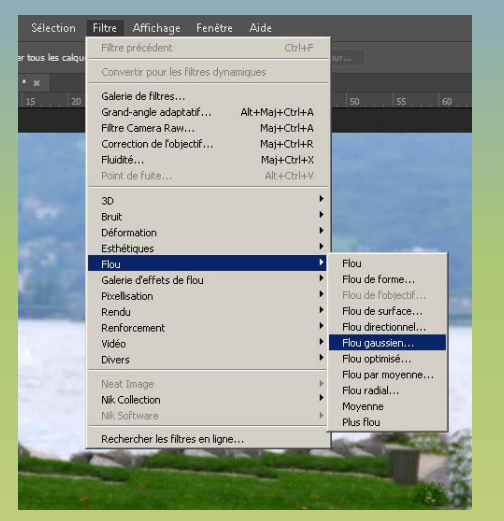

Appliquez un filtre « **flou gaussien** » par exemple de rayon 20 px ou autre selon votre choix. Le floutage de l'arrière plan doit être très crédible. Faire glisser ce calque en dessous de la statue.

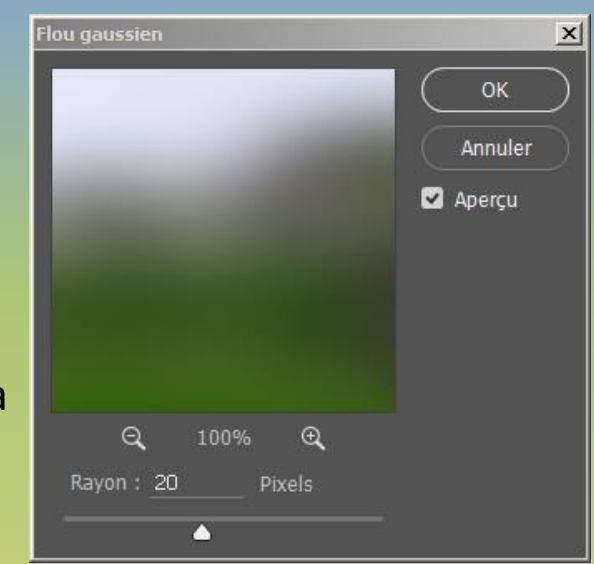

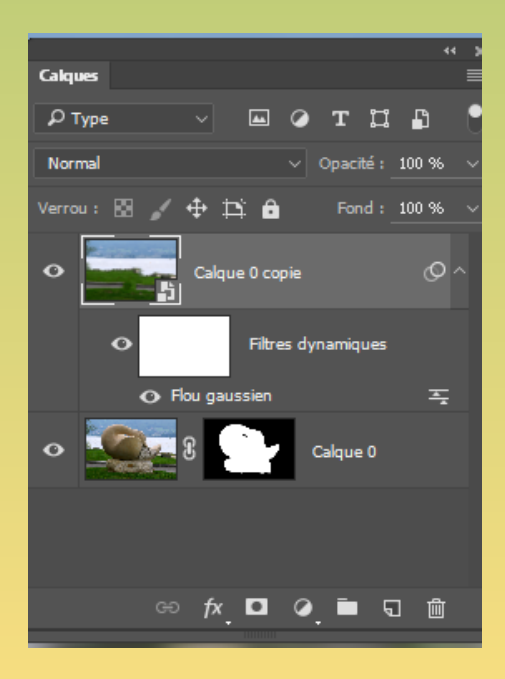

Le calque du filtre s'affiche sous la vignette ainsi que son masque de fusion. En cliquant sur le filtre vous pouvez revenir sur le floutage.

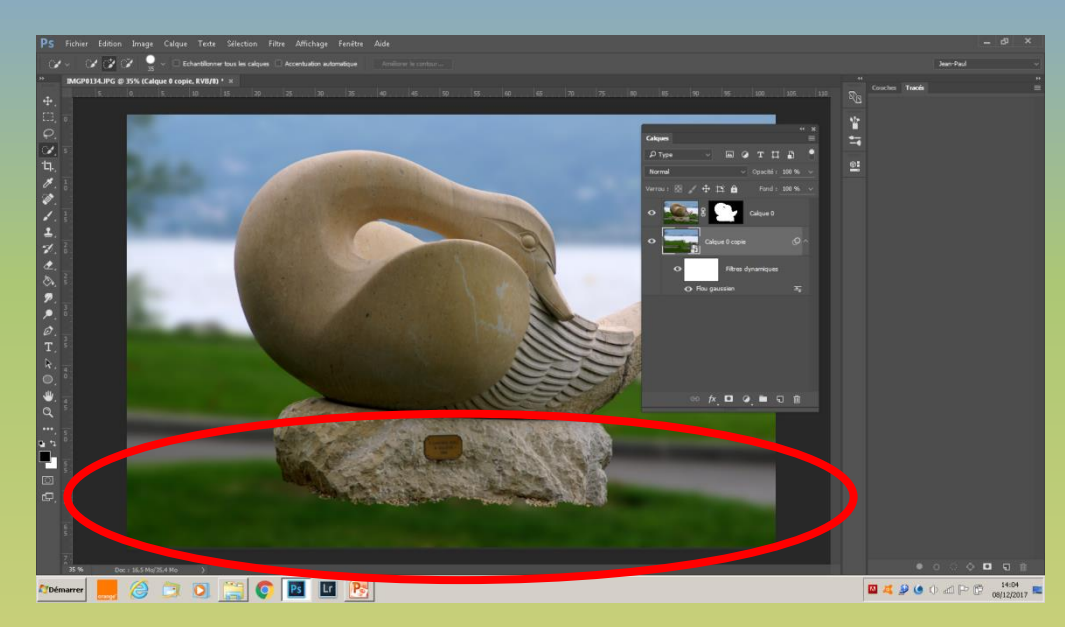

Cette zone ne fait pas réaliste!!. Pour améliorer vous devez vous servir du premier masque de fusion après l'avoir activé. Utilisation du pinceau avec une opacité de 50% environ. Par passes successives faire apparaitre le bas de la statue et un peu d'herbe du premier plan.

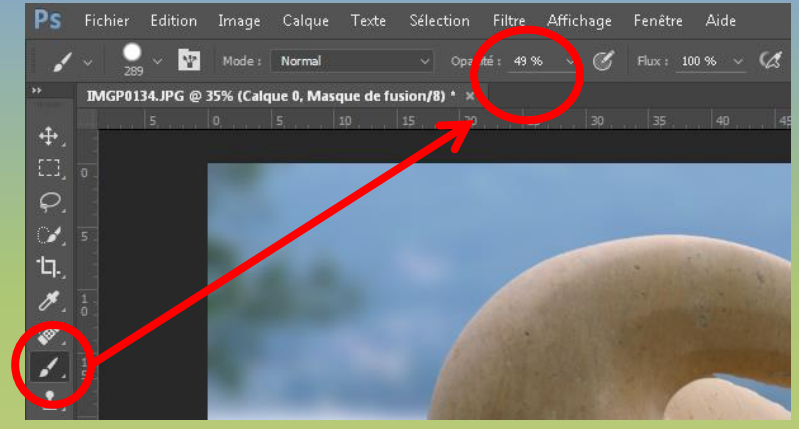

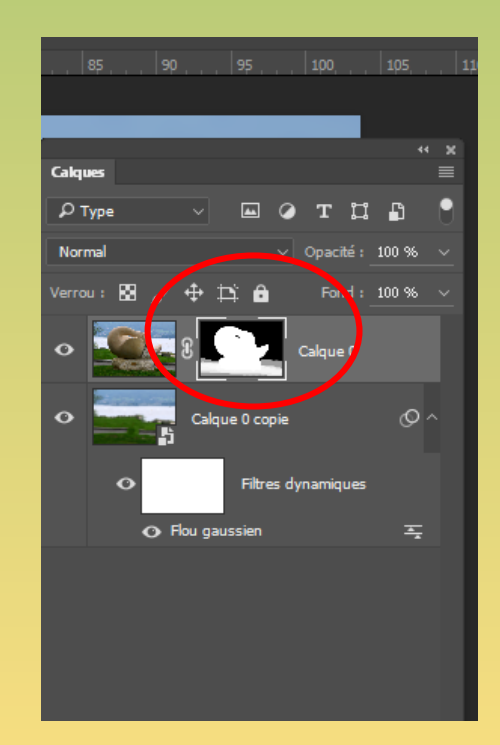

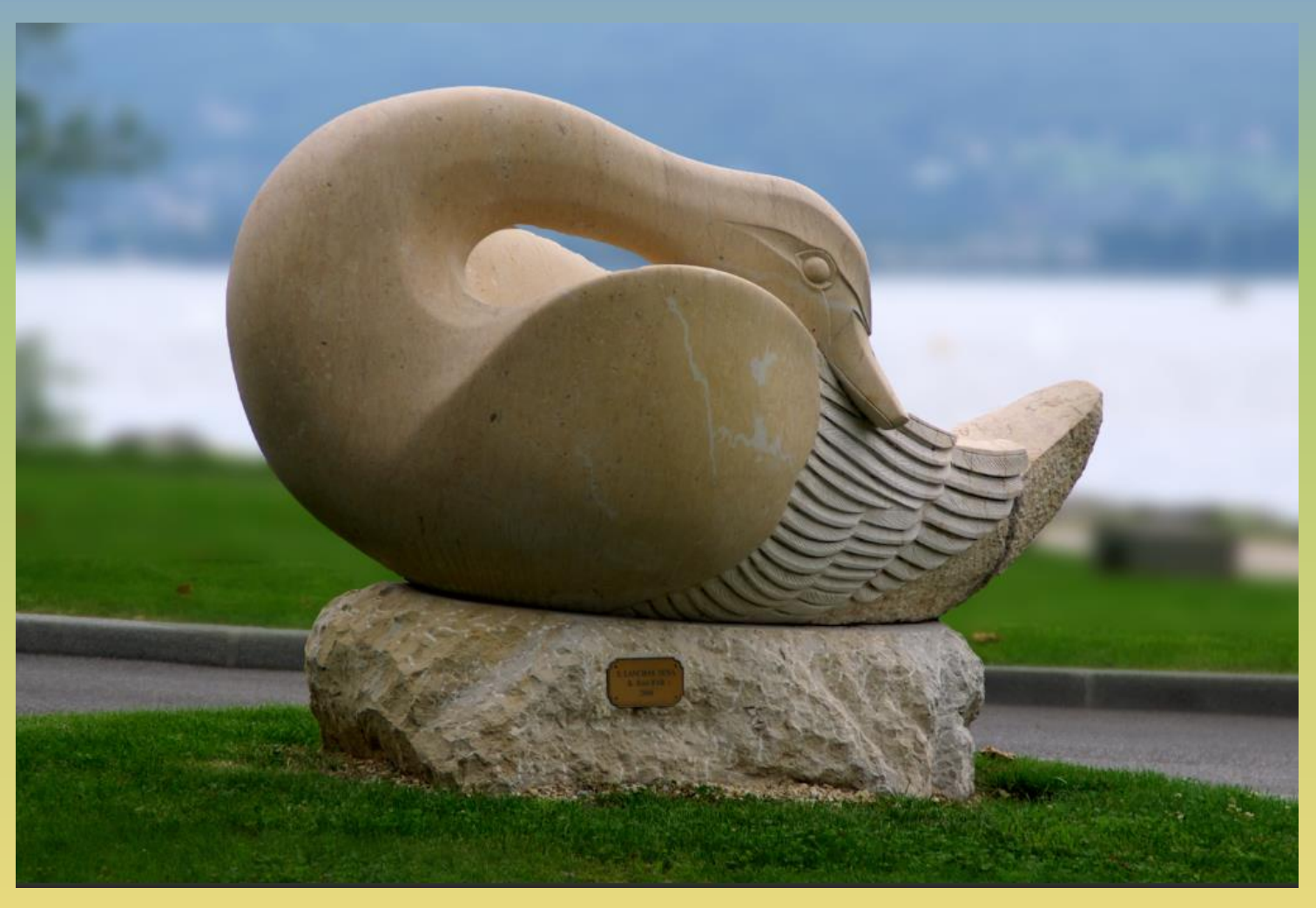

Voici le résultat final.

Vous pouvez encore enlever l'étiquette avec l'outil sélection rapide etc…revoir le passage ci-dessus concernant dilater, remplir…

## **Exercice N° 4**

1: Ouvrir une image soit par le menu ou plus simplement par un glisser/copier. Réduire la fenêtre de Photoshop pour ouvrir le fichier contenant l'image.

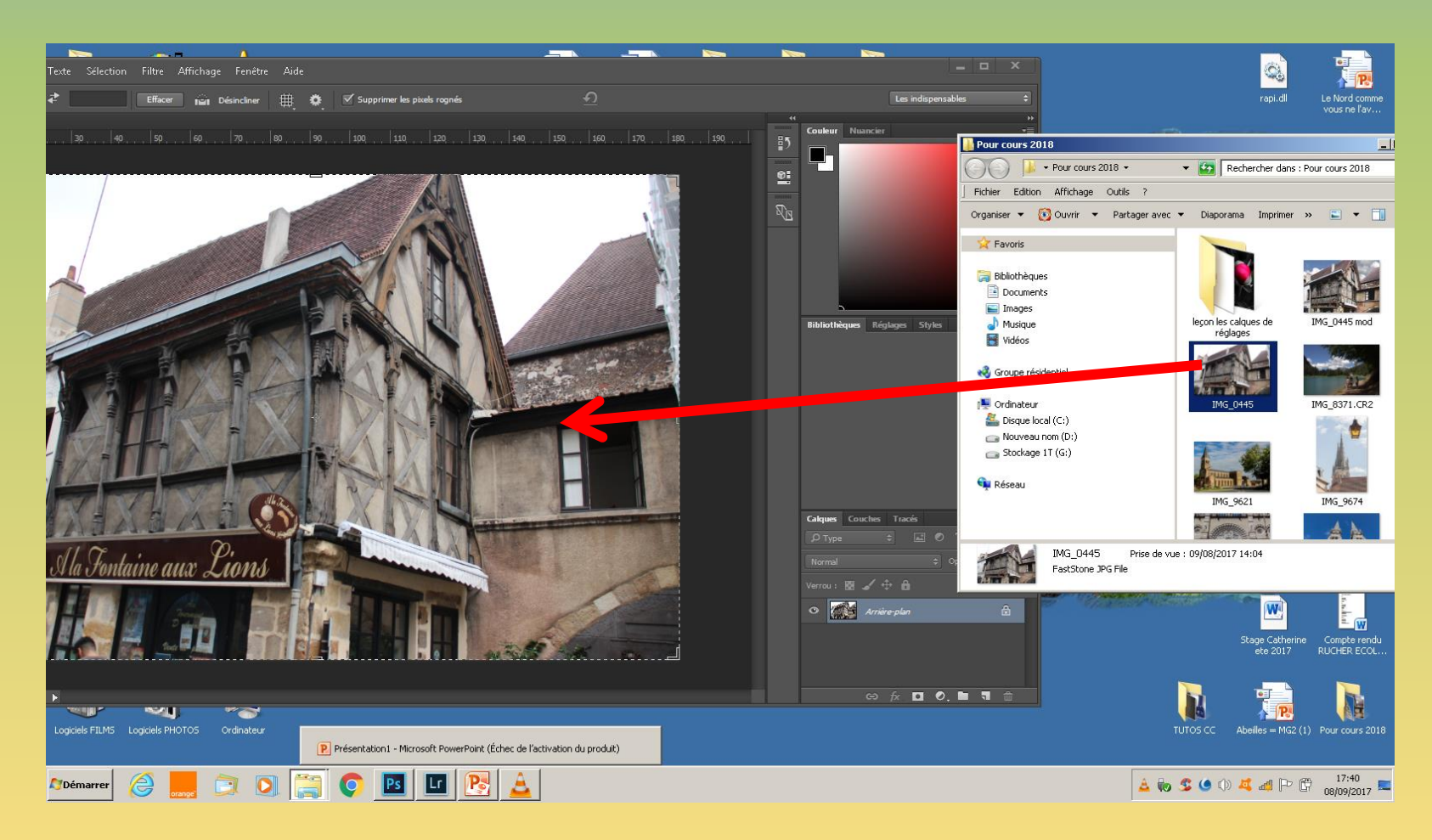

J-Paul VIDAL

*Remarque: pour insérer d'autres images, procédez de même, c'est plus rapide !*

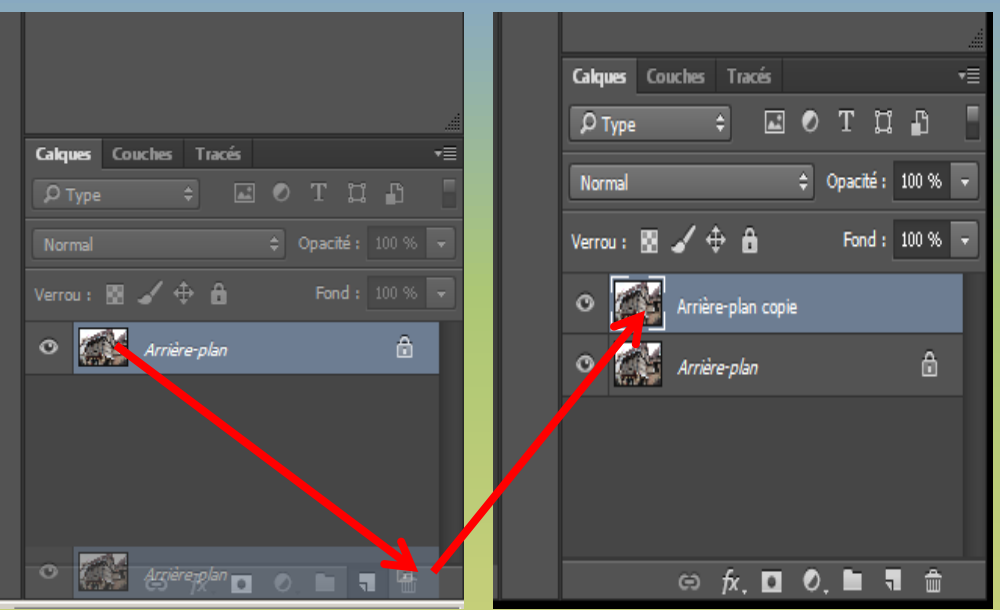

Maintenez le clic gauche de la souris et glissez la vignette sur « créer un calque ». Une vignette identique est crée.<br>Pour redresser cette photo (diapo suivante)

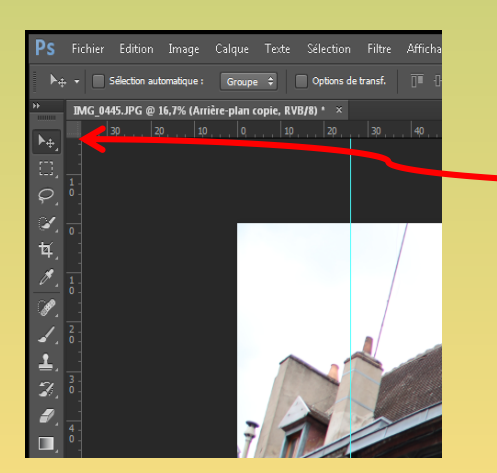

Les règles s'affichent en haut et à gauche. Pour tirer un trait vertical, amenez le **curseur** de la souris à l'intérieur de la règle verticale. Clic droit enfoncé, amenez le trait en face d'une ligne de la photo que

l'on veut redresser! Procédez de même pour un deuxième trait. Pour supprimer tous les repères allez dans **affichage>effacer les** 

#### **repères**

Pour un seul repère, l'outil déplacement étant sélectionné, amenez le trait au niveau des règles.

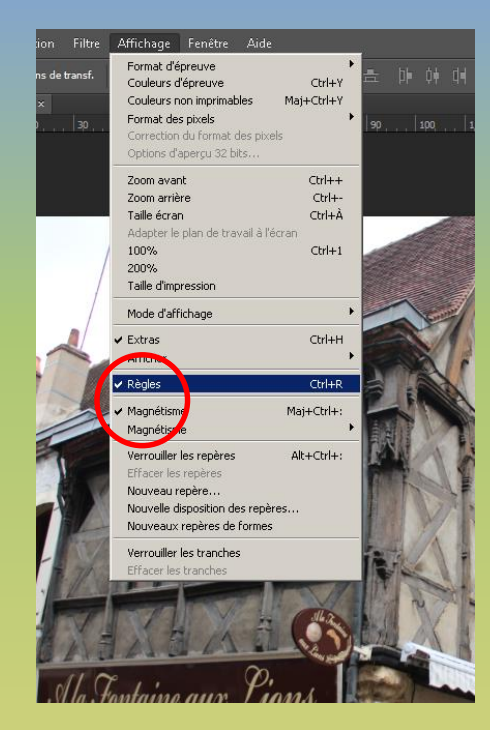

aidez vous de lignes verticales en affichant les *règles* que l'on trouve dans le menu *affichage*, pensez aussi à sélectionner *magnétisme* (pratique pour repositionner l'image lors d'une mauvaise manœuvre)

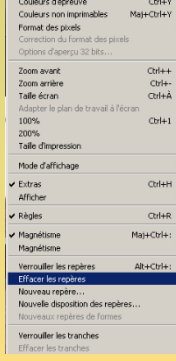

## **Photoshop pour débutants Maintenant redressons l'image!**

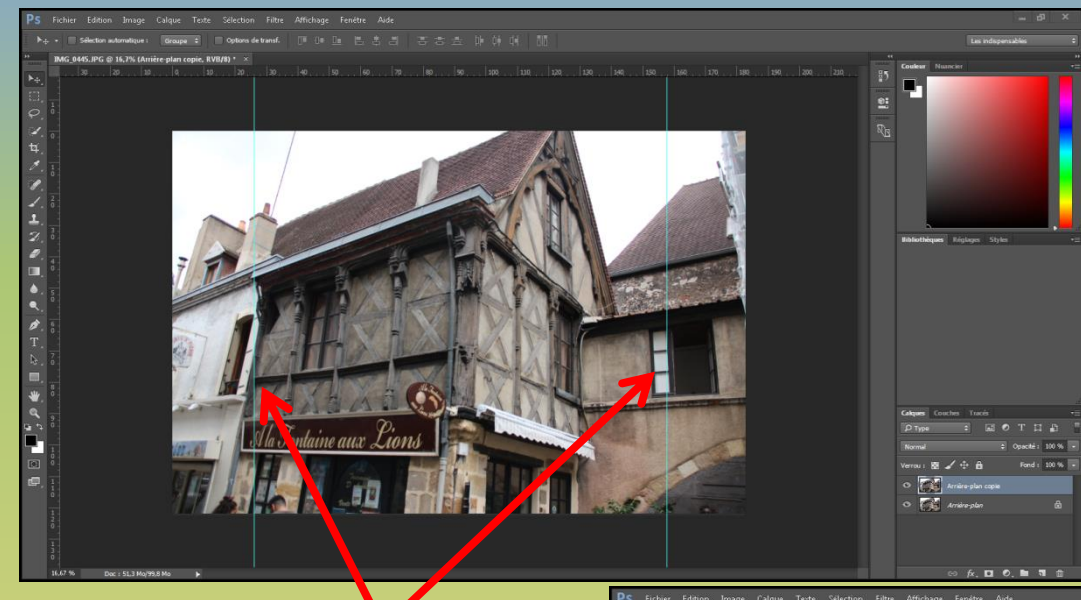

#### **Utilisez l'outil déformation manuel**

Soit par le menu édition ou plus rapide par le clavier **« Ctrl+T »**

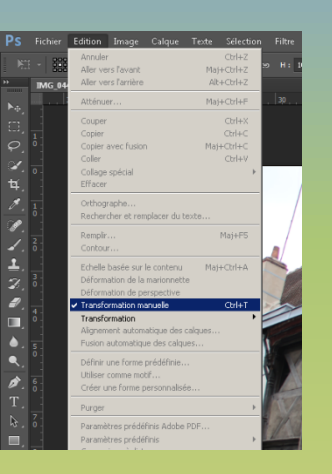

Les lignes verticales se situent à l'arête d'un mur à gauche et au niveau d'un montant de la fenêtre à droite.

Un cadre se positionne autour de l'image. Notre outil est matérialisé par des petites poignées.

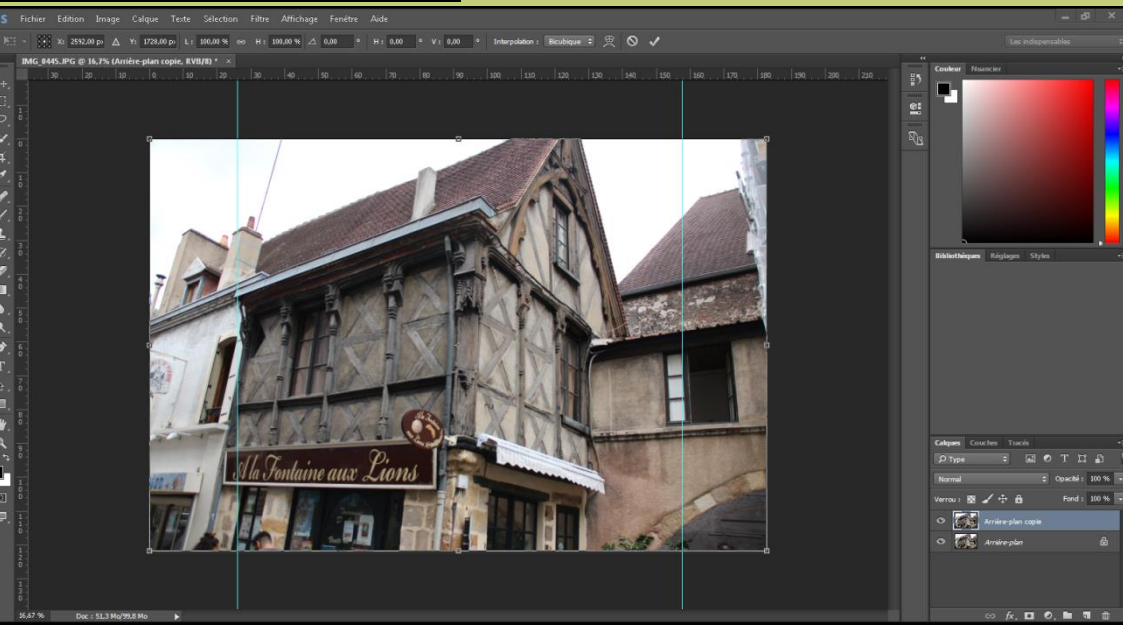

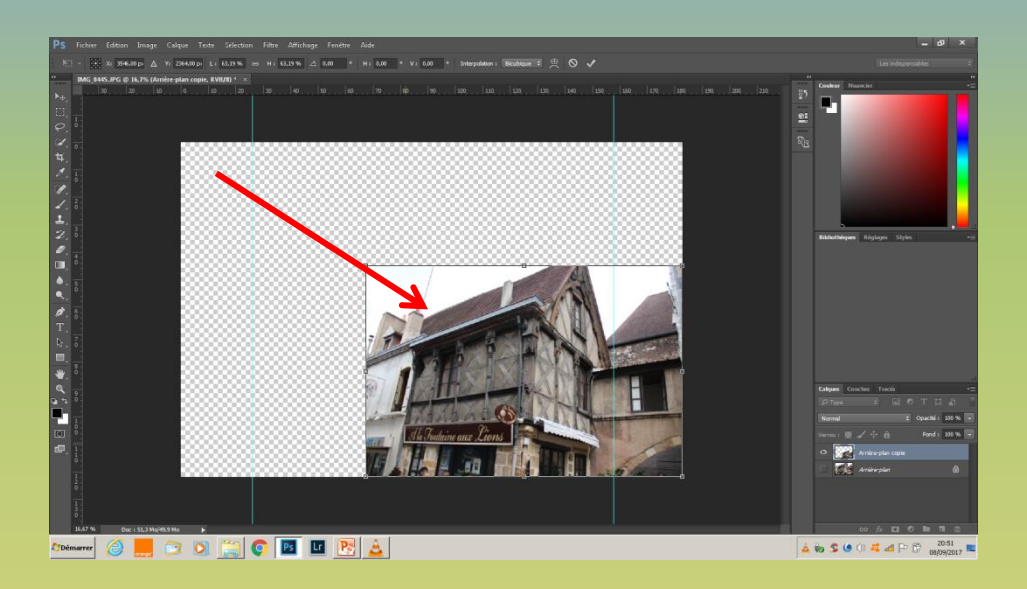

#### Pour garder les proportions d'une image faire **Maj (Shift)** et déplacez un des angles (les poignées milieu ne gardent pas ces proportions). **Ctrl+Z** pour revenir en arrière.

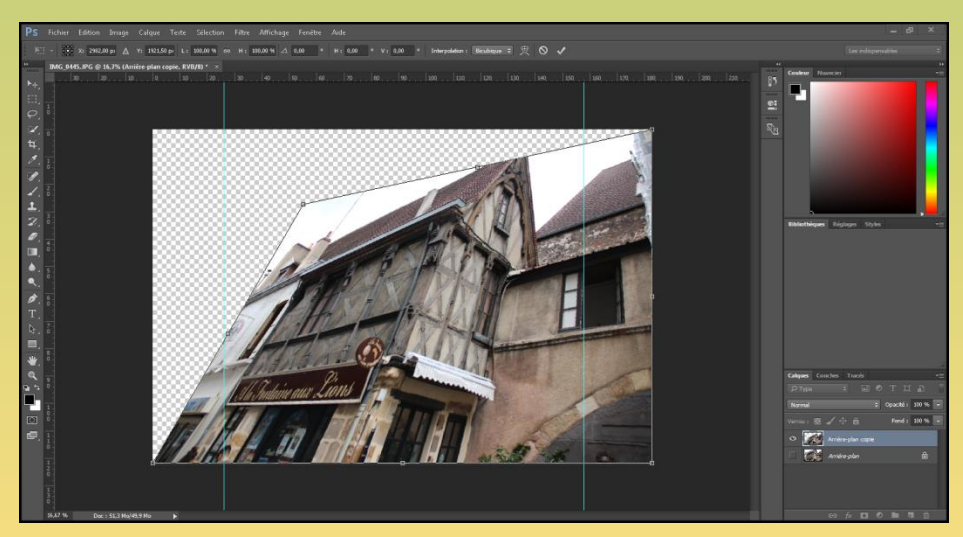

Pour utiliser les poignées d'angle indépendamment gardez la touche **Ctrl** enfoncée. Déplacez le curseur sur un coin, il change de forme (de noir à blanc) lorsqu'il est opérationnel.

VIDAL

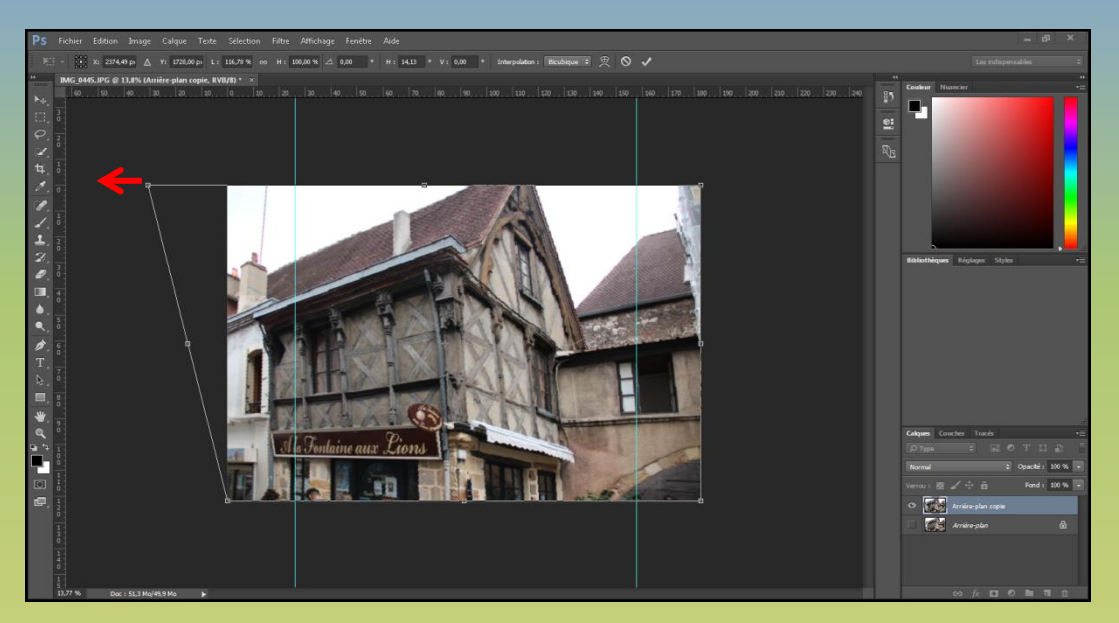

Maintenant déformez ce cadre pour amener les droites de l'image verticalement aux lignes tracées au paravent.

Prenez l'angle gauche, pour le déplacer, tout en appuyant sur **Ctr**l puis sur **Maj** (Maj contraint le déplacement sur l'axe horizontal ou vertical).

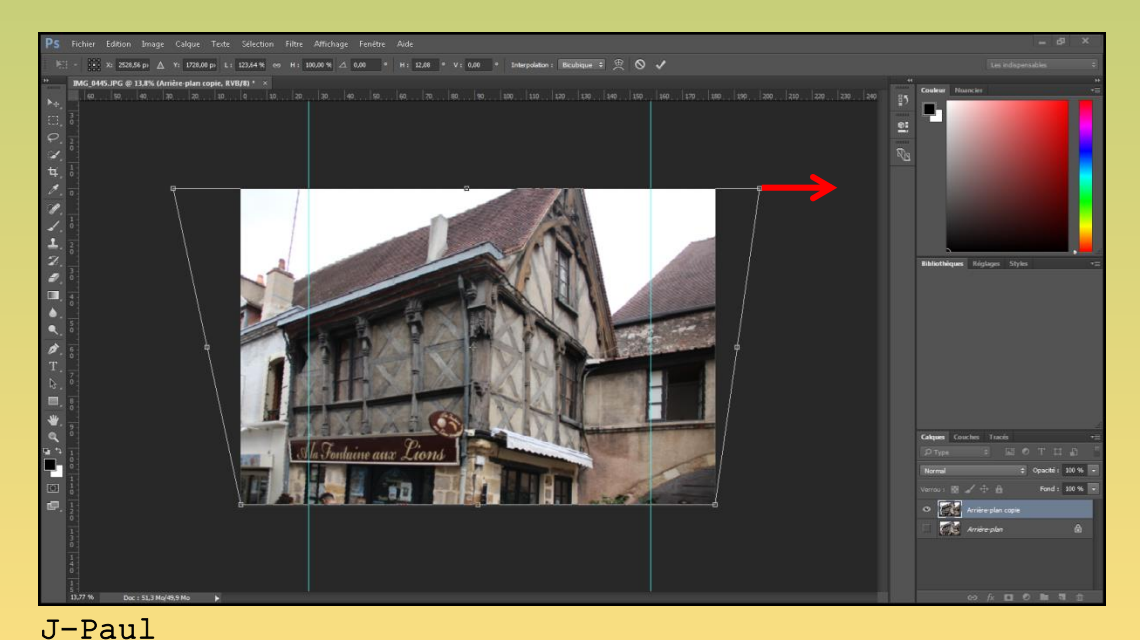

#### Faites de même à droite.

*Remarque*: comme vous tirez d'un coté et de l'autre, a chaque fois vous déformez l'ensemble de l'image. Vous devez refaire plusieurs fois ces opérations pour obtenir les verticalités à droite et à gauche.

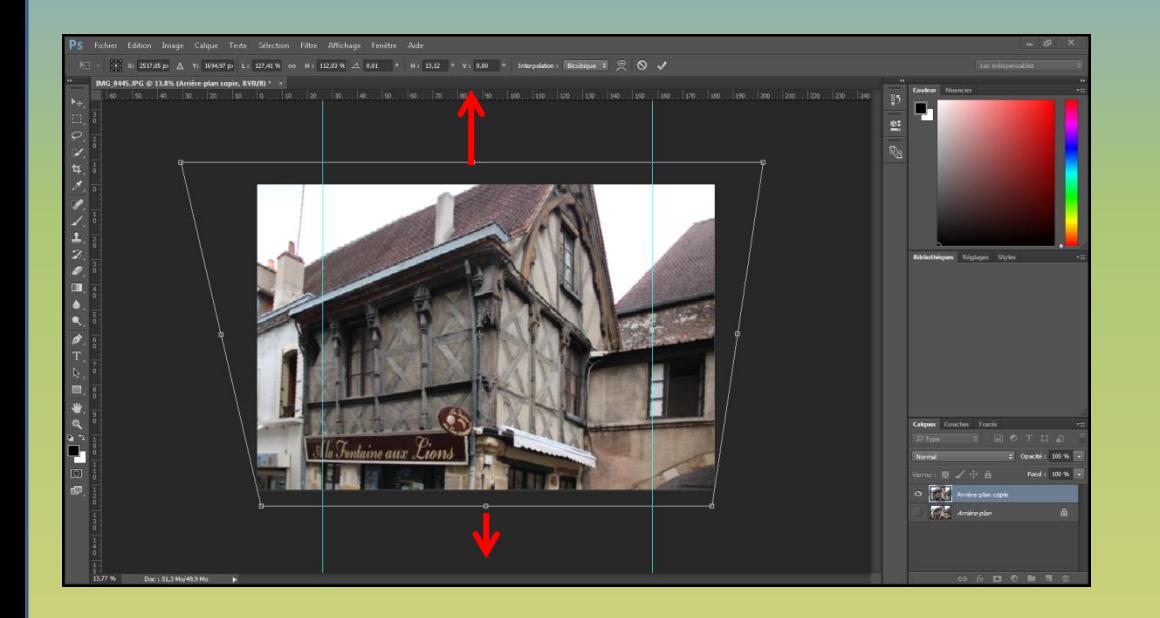

Comme on a étiré à gauche et à droite l'image se trouve écrasée. Pour garder les proportions de départ, il peut être nécessaire de redresser en hauteur et en bas.

Validez par la touche« **entrée** »

*Remarque*: en redressant l'image on a perdu de la matière. Donc au moment de la prise de vue en contre plongée et que vous savez que vous devrez la redresser, cadrez un peut plus large

A ce stade, il est encore possible de récupérer de la matière et de recadrer. Entre l'image et le cadre de déformation il y a bien de la matière que l'on va pouvoir récupérer en partie.

L'image redressée remplie bien le cadre de déformation.

Nous allons voir comment faire!

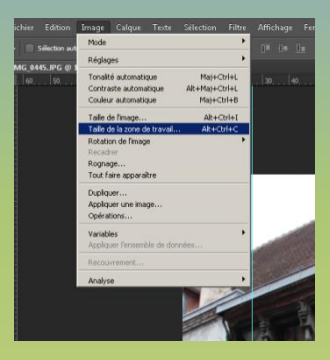

Allez dans le menu>image>taille de la zone travail.

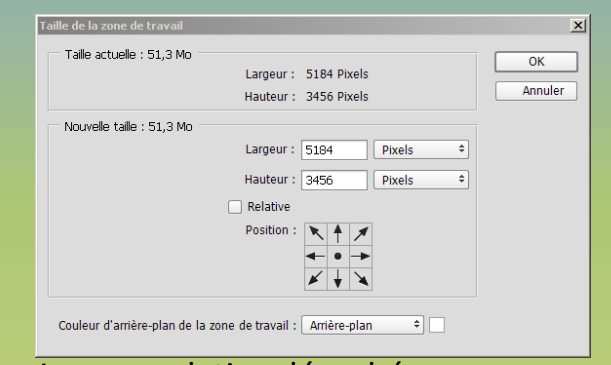

*de travail* et non **la taille de l'image**,

La case relative décochée vous renseigne sur la taille actuelle, ce qui déjà inscrit dans la partie haute de la fenêtre.

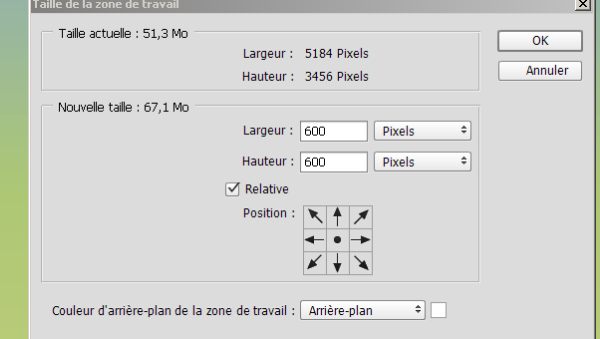

#### Cochez cette case et renseignez de l'augmentation désirée.

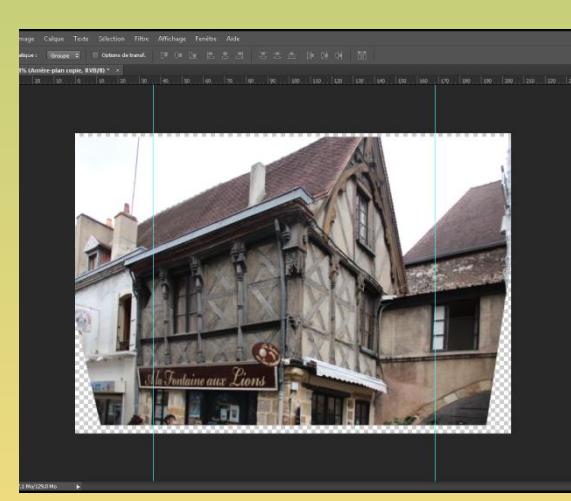

Cette nouvelle zone nous donne la nouvelle taille de l'image. On remarque des zones vides qu'il faudra éliminées au recadrage,

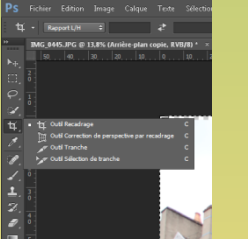

Pour récupérer de la matière nous allons augmenter *la taille de la zone* 

Utilisez l'outil « **recadrage** ».

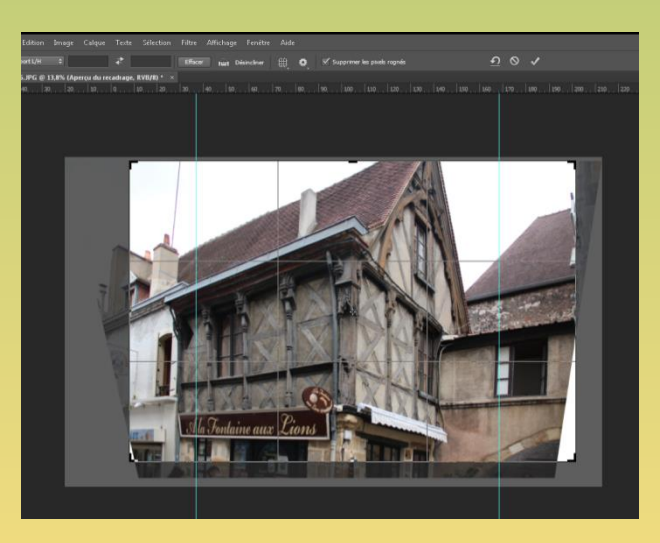

Image en cours de recadrage.

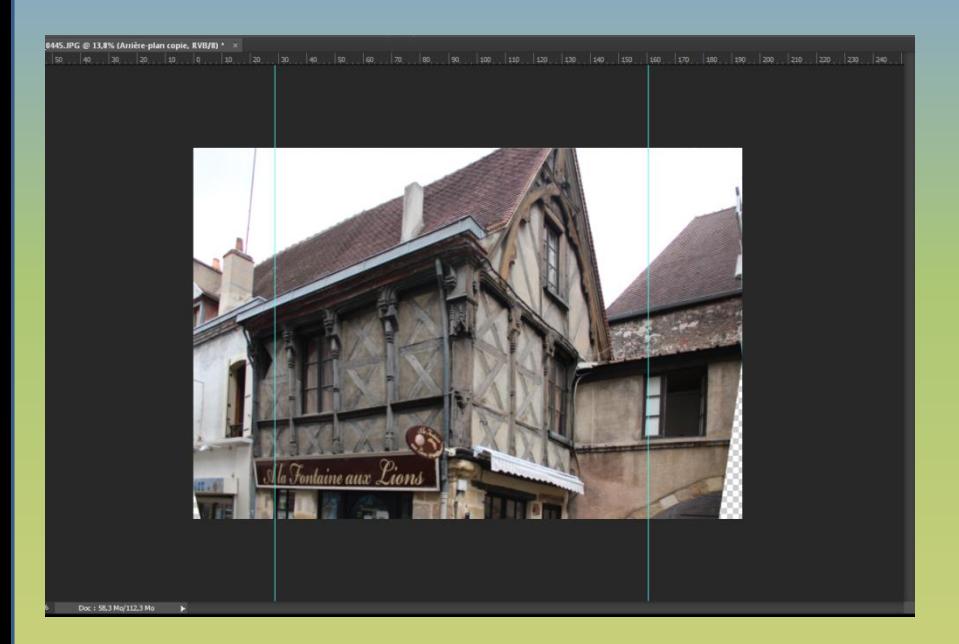

Pour conserver le maximum de l'image des zones vides subsistes. L'outil « **tapon de duplication** » est

parfaitement adapté.

J-Paul VIDAL

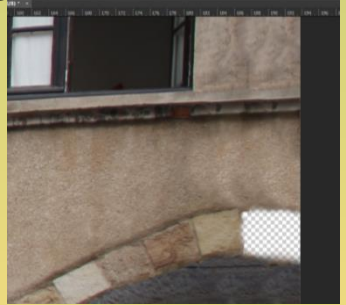

Certaines parties sont difficiles à dupliquer. Comblez par un autre élément.

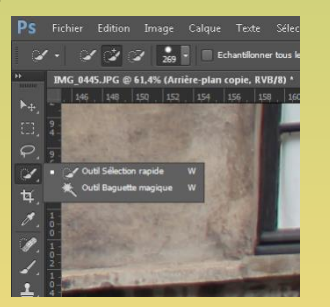

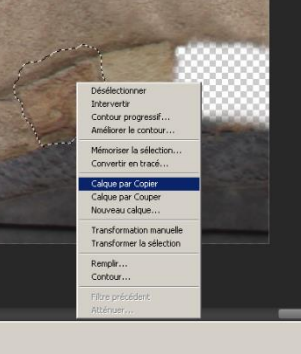

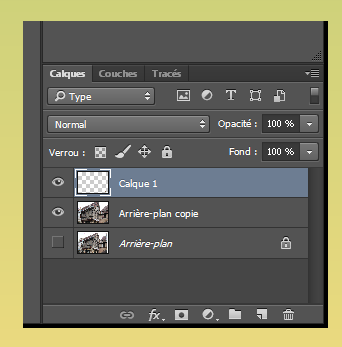

Dans ce cas l'outil **sélection rapide** permet de choisir une pierre de la voute qui est ensuite copiée dans un calque.

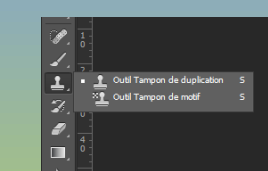

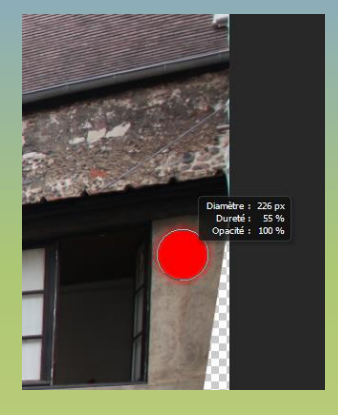

Choisissez une taille d'outil adaptée à l'environnement à combler. **Alt+clic gauche**  pour choisir la zone à dupliquer. Travaillez par petites passes et changez souvent de

zone!

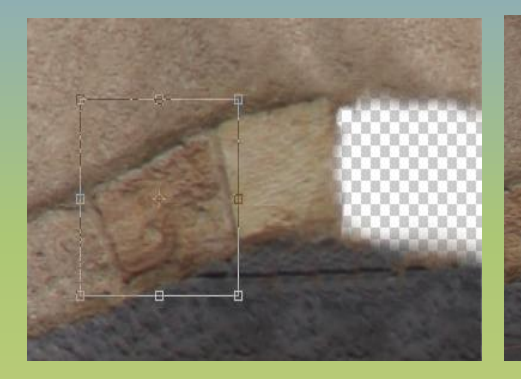

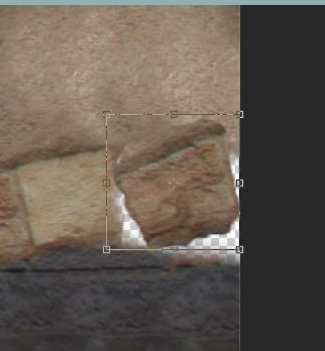

Déplacez la sélection. Pivotez, ajustez pour

adapter la sélection pour un ajustement parfait.

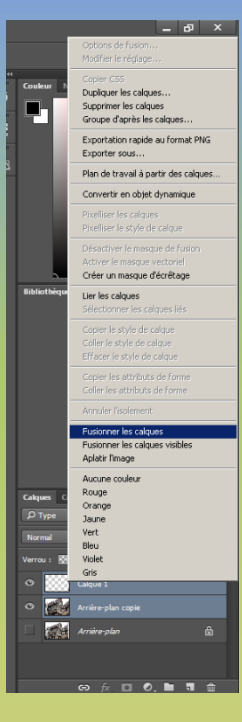

Fusionnez les deux calques.

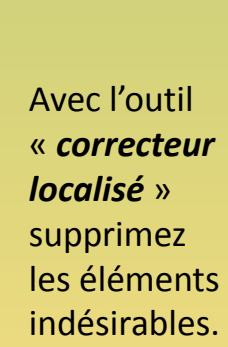

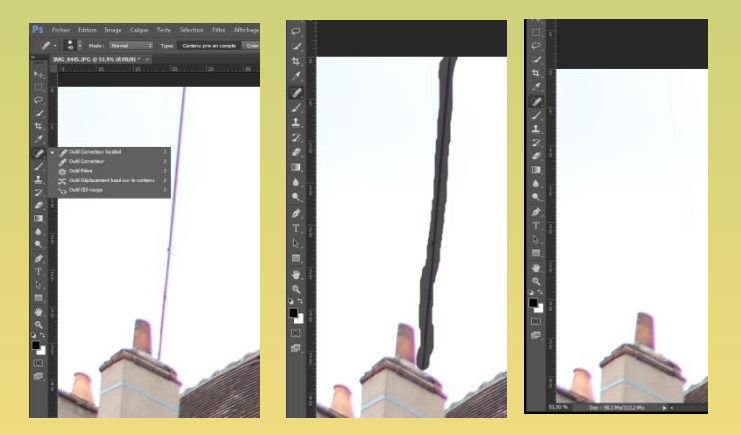

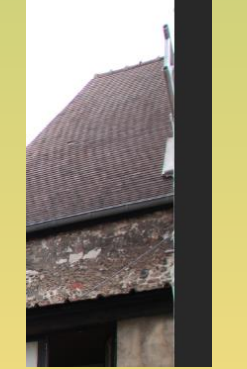

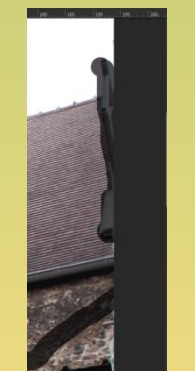

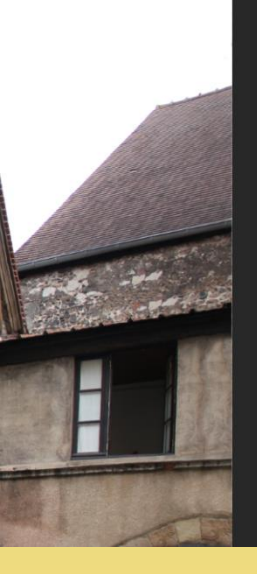

Ici fil de je ne sait pas quoi ! Avec cet outil les retouches sont parfaites, si ce n'est pas le cas utilisez l'outil « *tampon de duplication*»

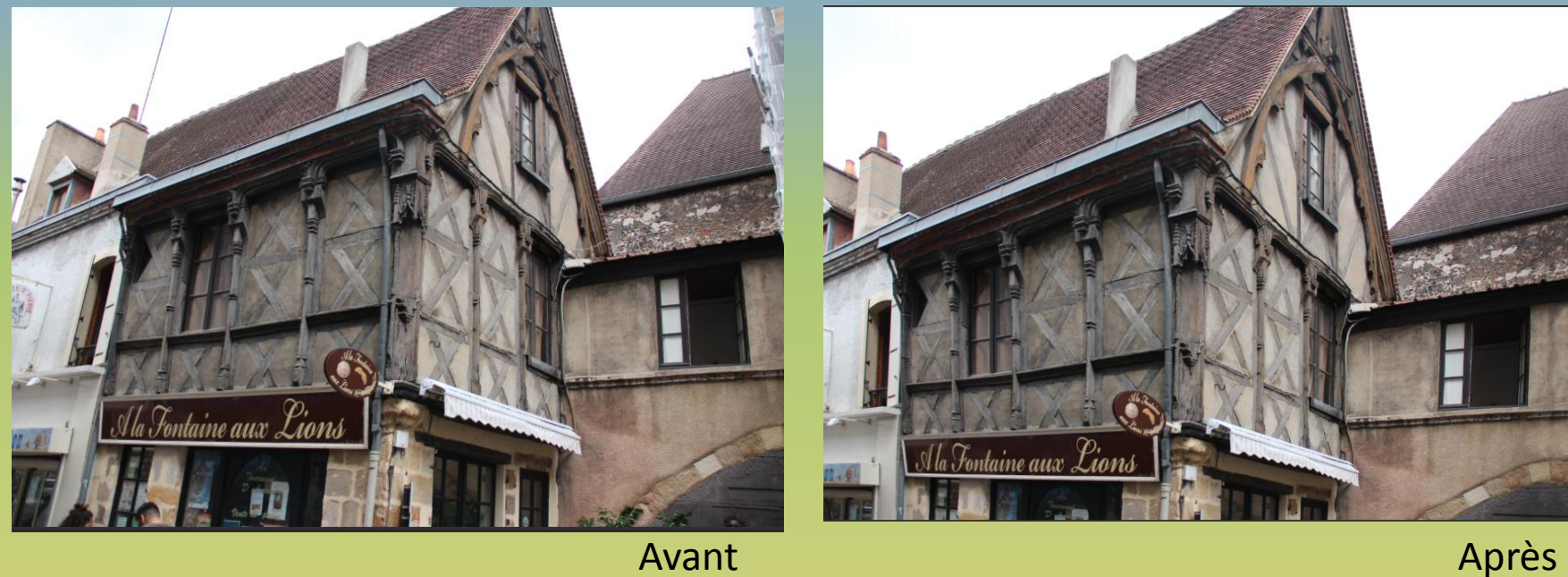

L'image est assez bien redressée et nettoyée mais on peut faire mieux avec la filtre grand-angle adaptatif. Ne pas trop redresser pour garder des perspectives pour plus de réalisme.

Le ciel blanc peut être changé et les couleurs foncées éclaircies. Nous allons voir comment.

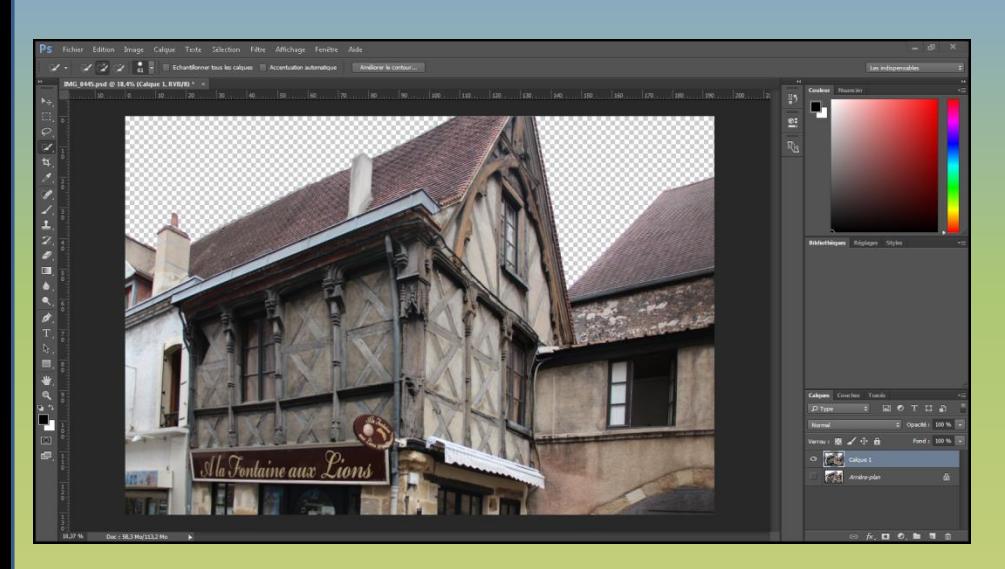

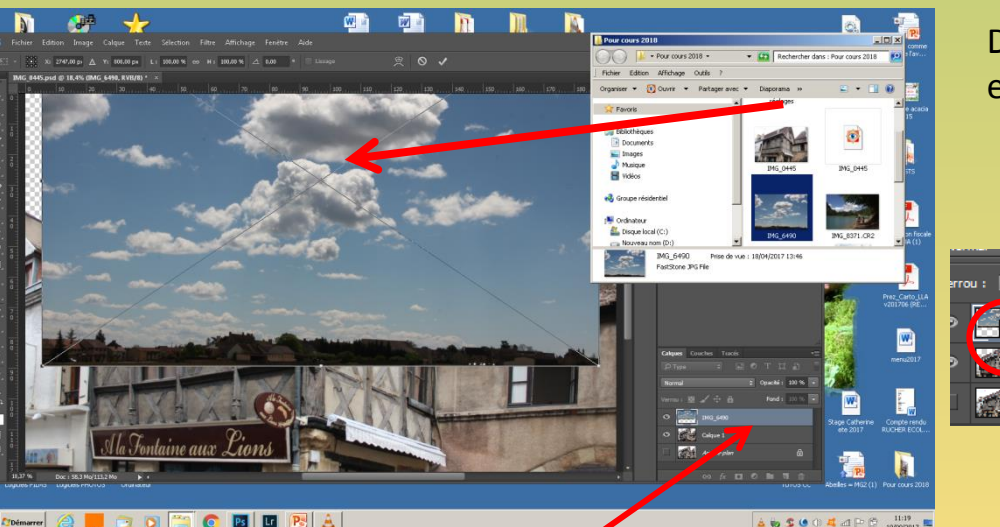

*fonctionne plus!!* Clic droit dans cette zone pour pixéliser le calque

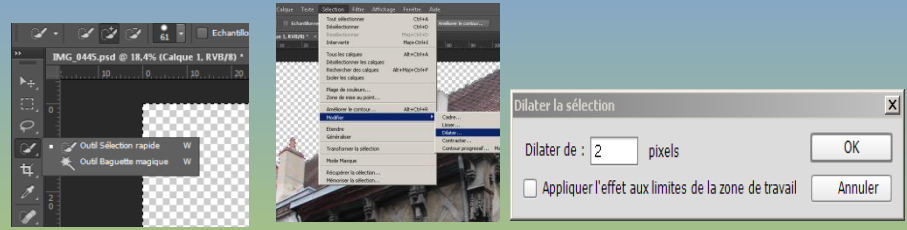

Ici le ciel est uni et les deux outils « **sélection rapide ou baguette magique** » conviennent. Il n'est pas nécessaire d'améliorer le contour. Toute fois, une petite dilatation de 1 pixel peut garantir une parfaite découpe « **sélection>modifier>dilatation** ». Appuyez sur la touche « **Suppr** »

*Remarque*: *cette méthode est dite destructive car elle agit sur les pixels. Utilisez les masques de fusion (voir cours de l'année dernière).*

Déposez l'image du ciel par un **copier/glisser**, validez et glissez ce calque sous l'image du bâtiment..

> *Remarque: les image entrées ainsi le sont sous formes dynamiques comme le signale le symbole. Pixélisez le calque sinon certaines applications resterons grisées et l'erreur du débutant c'est de penser que son logiciel ne*

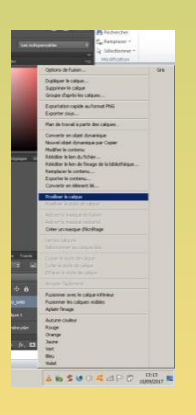

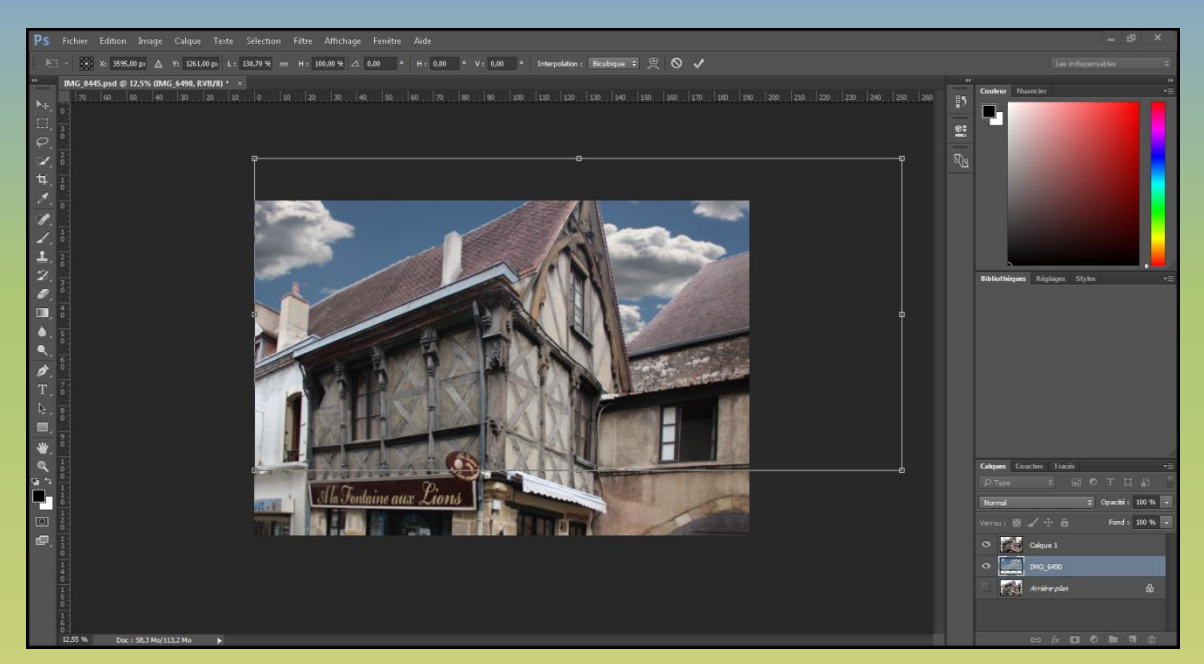

Adaptez l'image du ciel à la sélection supprimée. **Ctrl+T** pour retrouver les poignées de transformation. Validez.

Fusionnez les deux calques comme décrit précédemment.

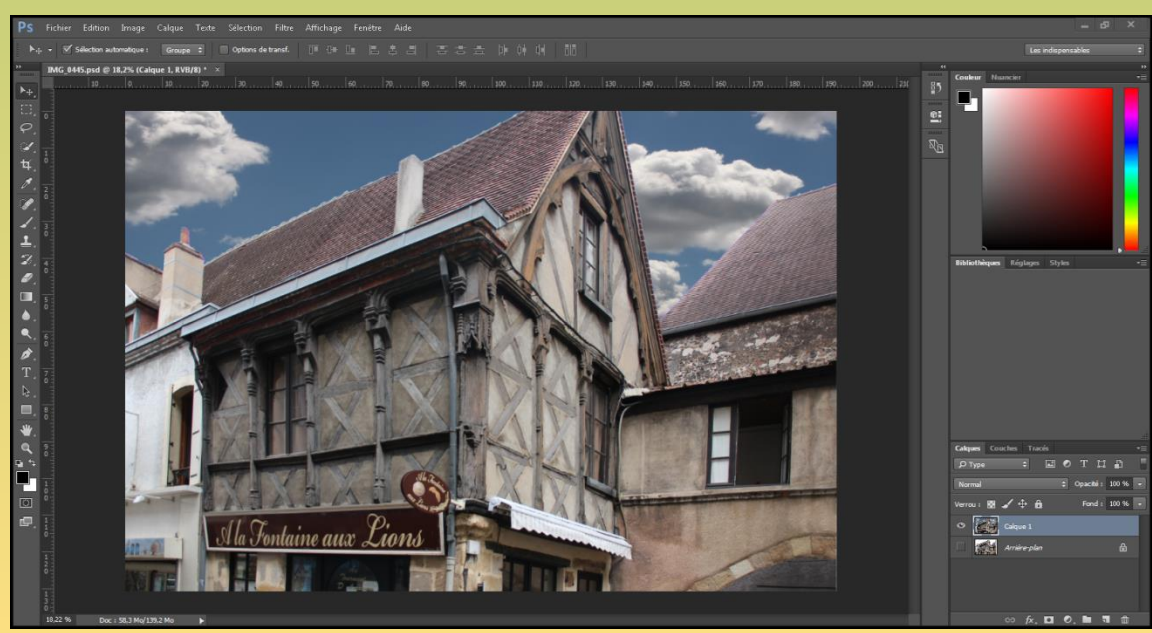

## Ouf, C'est fini!

Non, il reste à éclaircir les tons foncés.

Bien qu'il ne soit pas nécessaire d'éclaircir les tons foncés de cette image, je vais vous monter comment faire.

- -- Il faut sélectionner les tons clairs puis inverser pour obtenir les tons foncés.
- 1) les tons clairs par **Ctrl + Alt + touche 2**.
- 2) inverser la sélection.

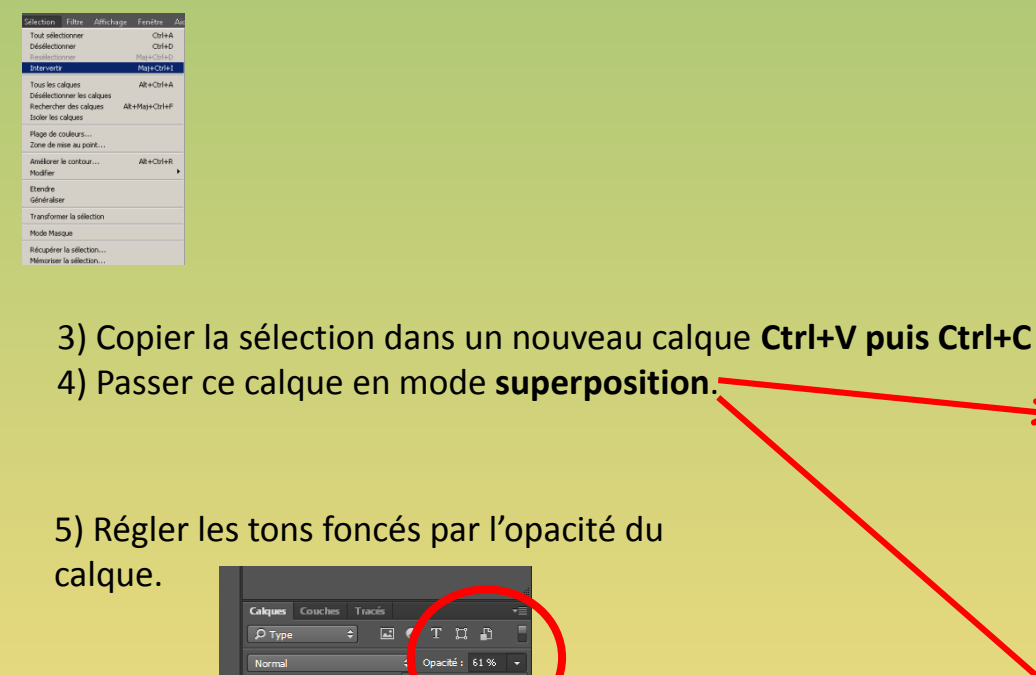

∡⁄ ⊕ A

O Calque 1

Arrière-plan

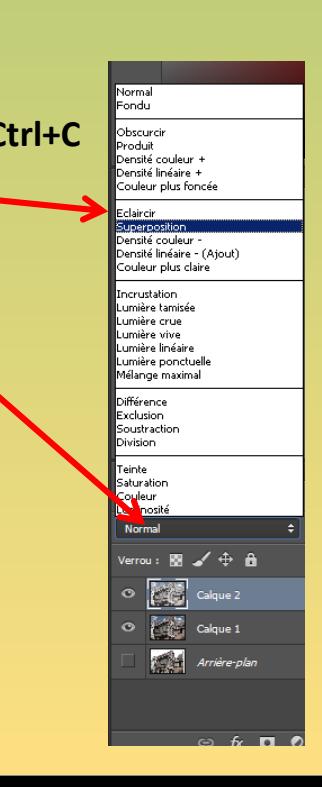

**Exercice N°5** Réalisez votre signature que vous pourrez poser sur vos réalisations vos images ou autres documents.

Pour commencer, prenez une feuille A4 sur laquelle vous réalisez une dizaine de signatures avec un feutre noir de taille moyenne (neuf de préférence pour une couleur sans manque). Scannez cette feuille et amenez la dans Photoshop.

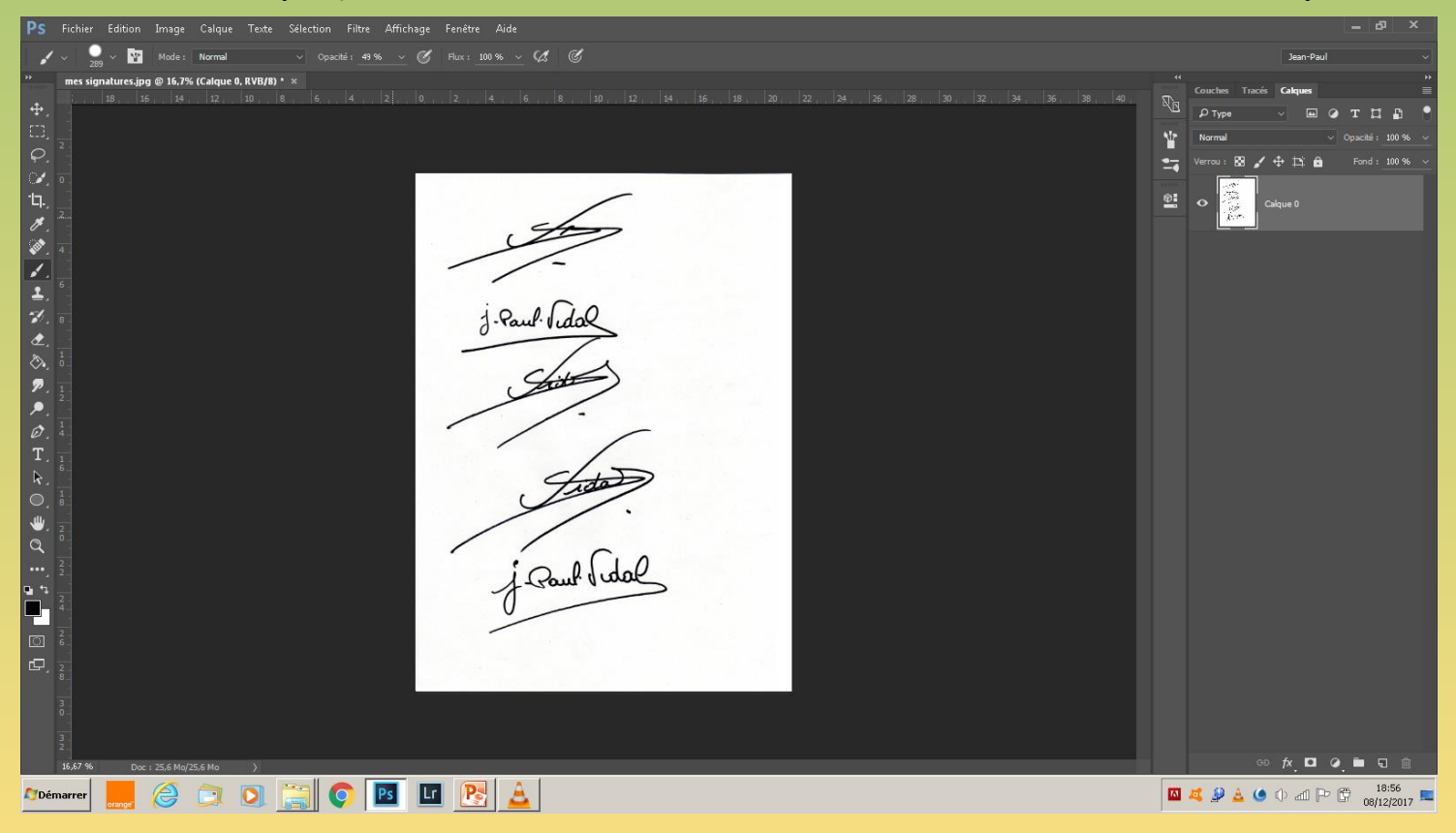

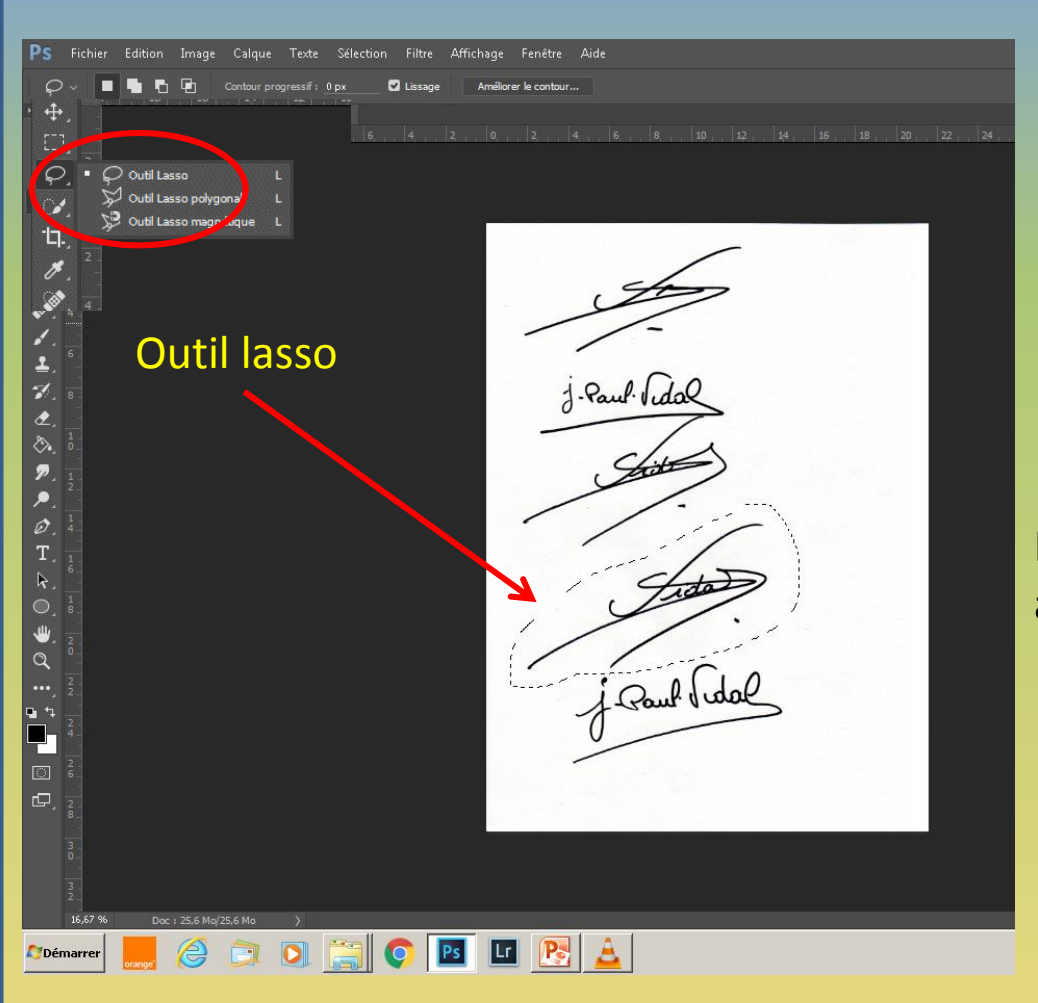

Avec **l'outil lasso** sélectionnez la signature qui vous convient le mieux.

## Dupliquez le calque par **Ctrl + J**

Supprimez le calque en dessous.

## Recadrez l'image avec **l'outil recadré**.

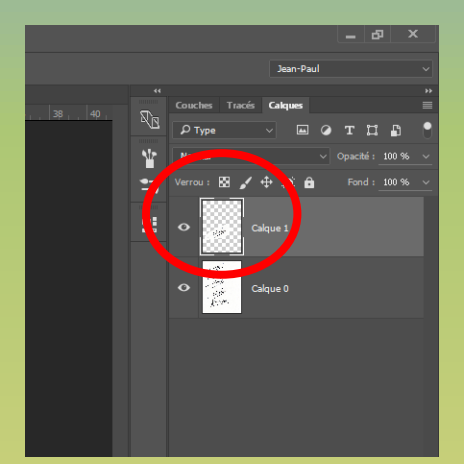

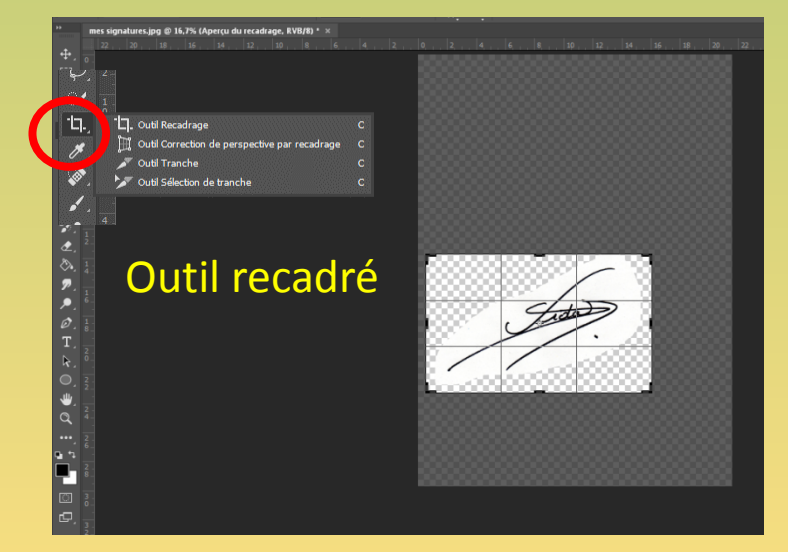

## Détourez la signature par le menu/sélection/plage de couleurs

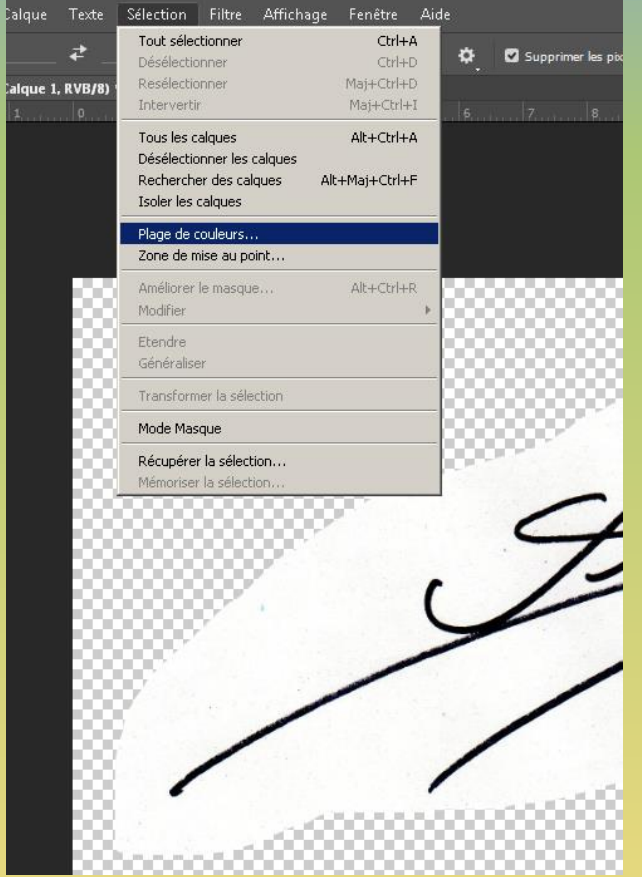

## Sélection: Choisir tons foncés

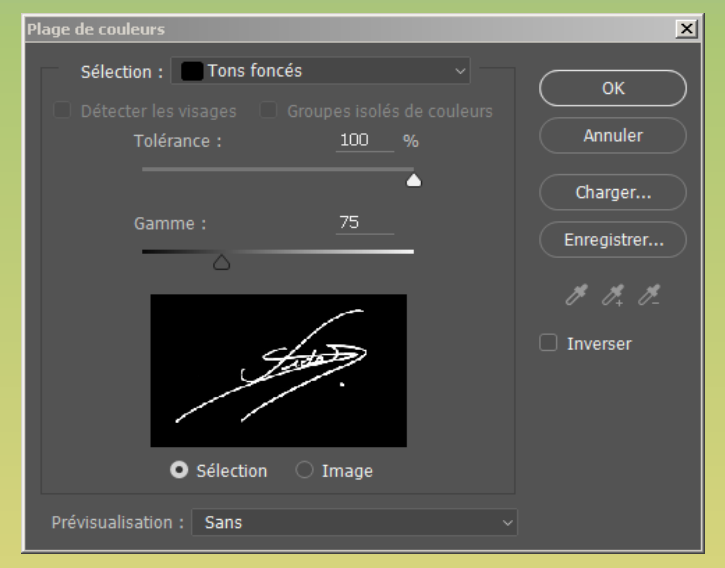

Jouer sur les curseurs Tolérance et gamme pour obtenir un contraste parfait.

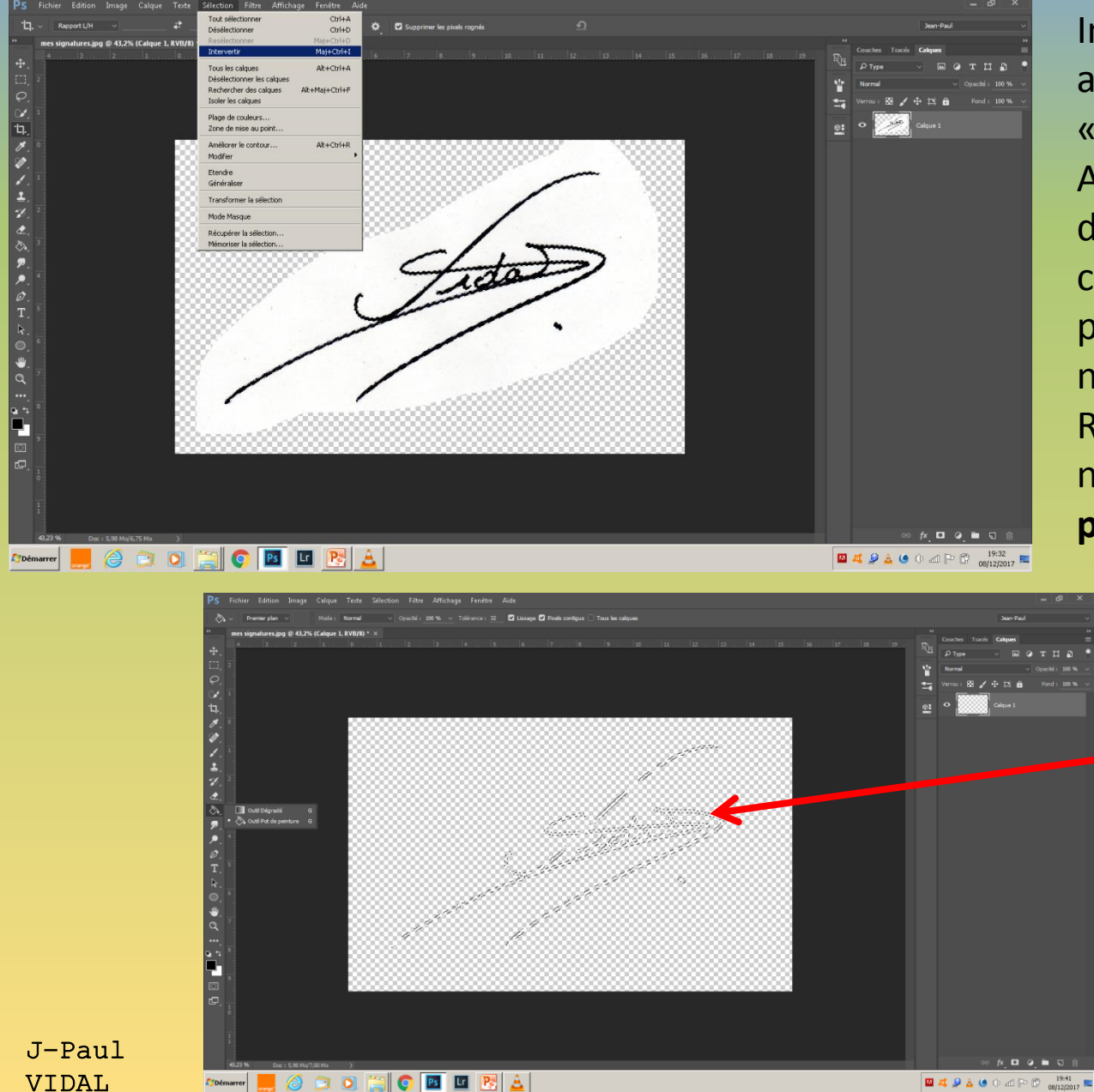

Intervertir la sélection puis appuyer sur la touche « **suppr** »

A ce stade vous êtes prêt a définir votre forme, mais au cas ou votre écriture ne soit pas bien nette, inversez de nouveau et **suppr**. Remplissez de noir à nouveau avec **la pot de peinture**.

> Remplir de noir à nouveau.

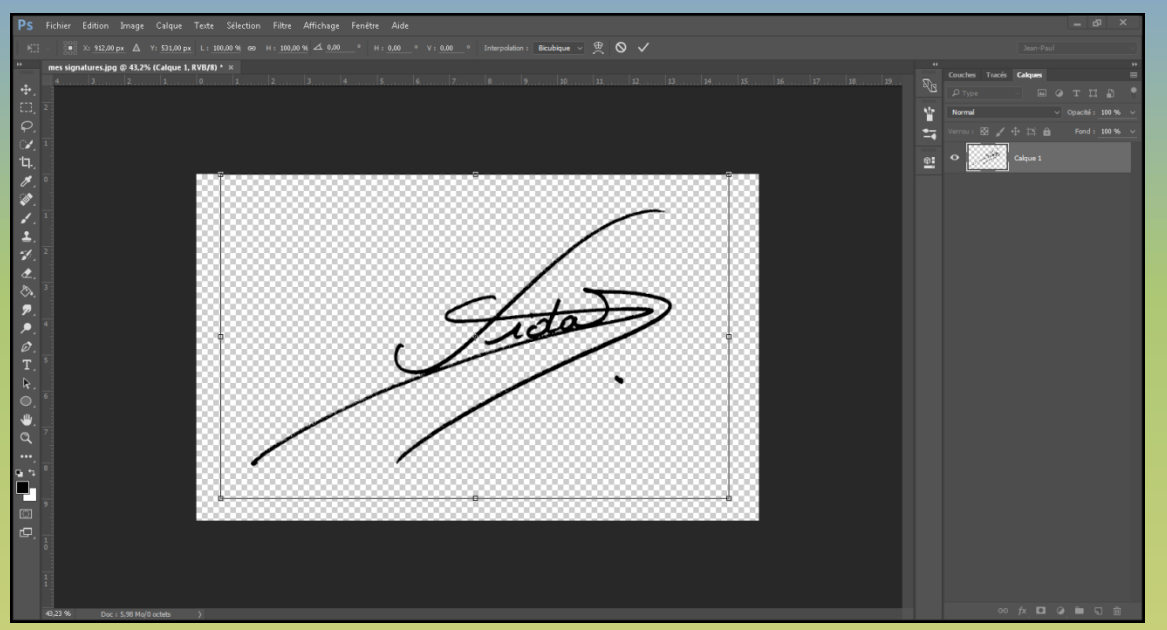

Enregistrez au format PNG pour pouvoir la réutiliser par la suite si vous perdez votre forme.

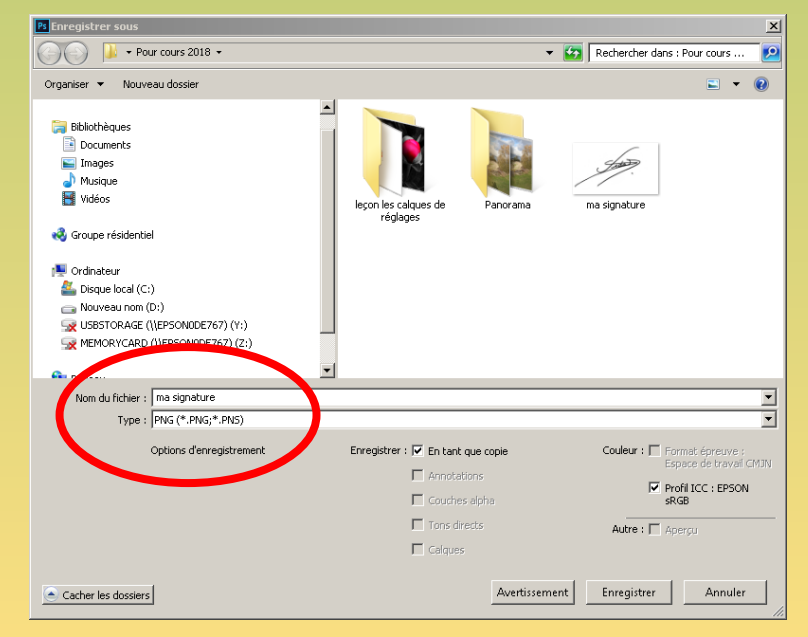

## Maintenant enregistrez en tant que forme par menu/Edition/**Définir une forme prédéfinie.**

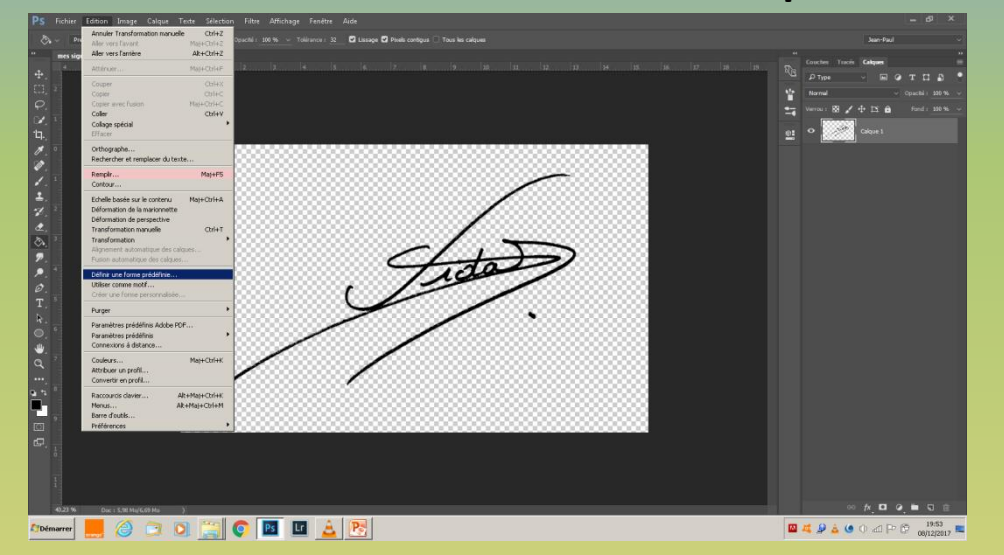

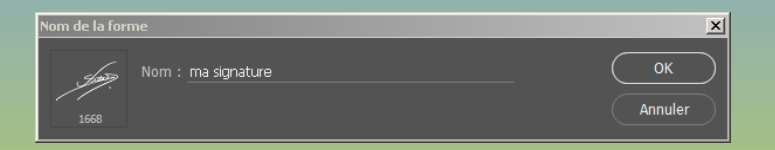

## Donnez un nom à votre signature et **ok**.

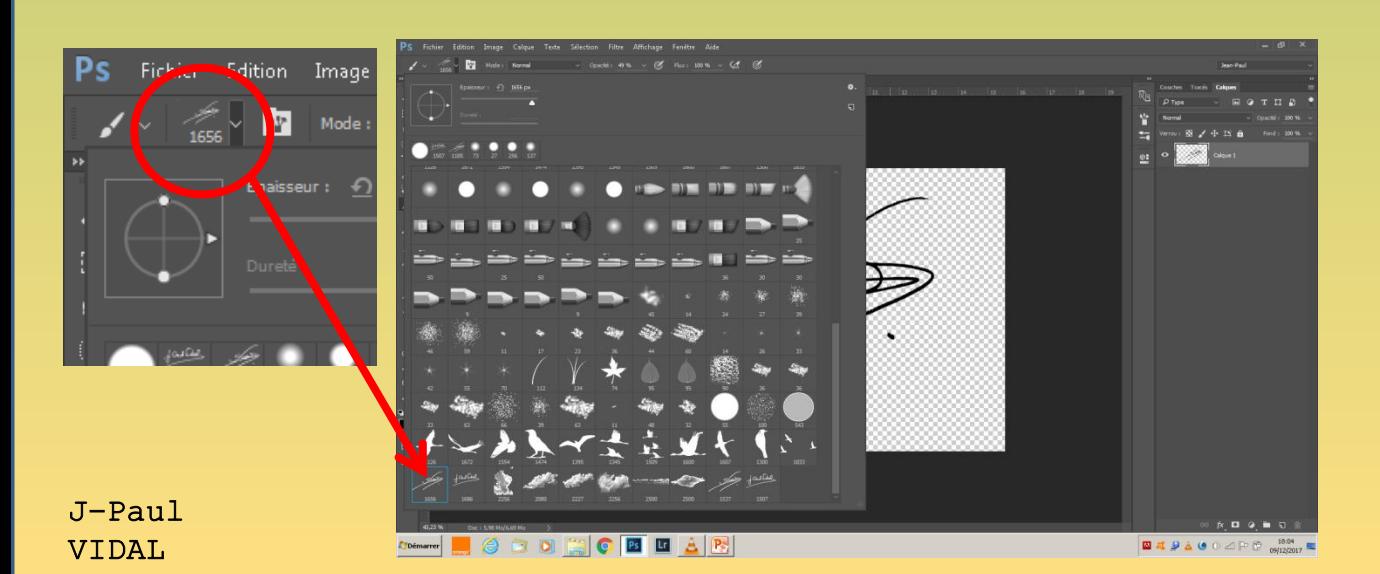

Pour utiliser votre signature, activez l'outil pinceau. Ouvrir la fenêtre des broches pour sélectionner la signature.

Maintenant reste à enregistrer votre brush, pour cela cliquez sur la **petite roue dentée** en haut à droite et cliquez sur enregistrer les formes et renseignez le nom de ce brush, ainsi vous pouvez la retrouver si vous la perdez!.

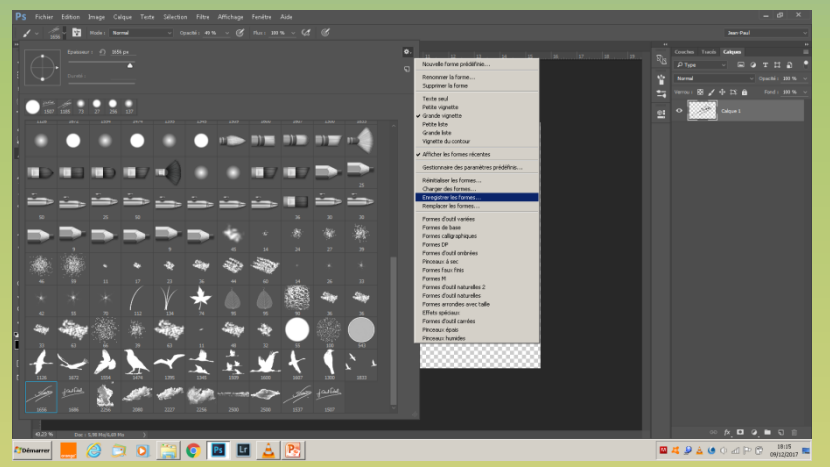

*Remarque*: ne jamais mettre votre signature sur vos œuvres mais à part sur un calque. Vous pourrez ainsi la déplacer, changer la couleur, la redimensionner ou encore apporter une ombre etc…

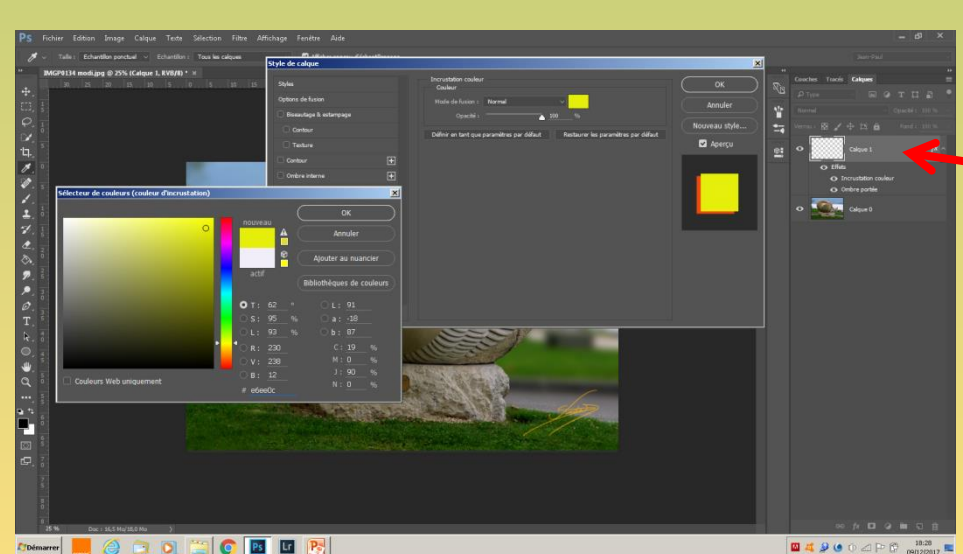

Cette boite de de dialogue « **style de calque** » s'ouvre en cliquant ici.

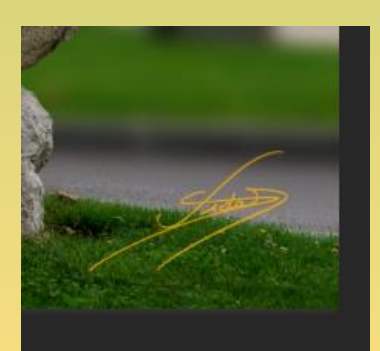